WebSphere. Lombardi Edition 7.2

# *Guía de instalación y configuración de Automated Runtime Environment para UNIX*

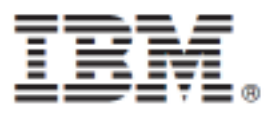

# **Tabla de contenidos**

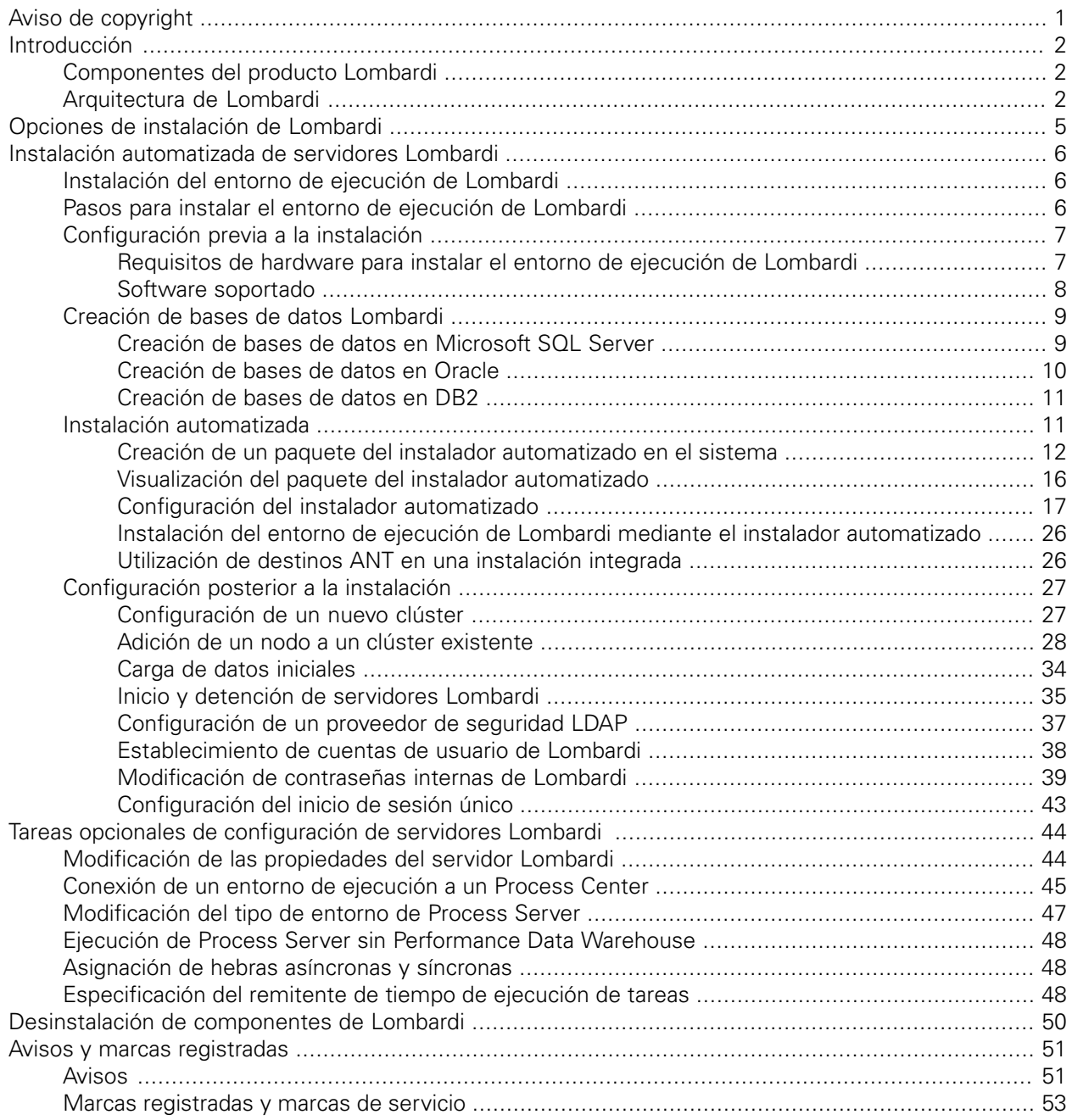

# <span id="page-2-0"></span>**Aviso de copyright**

Antes de utilizar esta información y el producto al que da soporte, asegúrese de leer la información general en [Avisos.](#page-52-1)

#### **© Copyright International Business Machines Corporation 2010. Reservados todos los derechos.**

IBM WebSphere Lombardi Edition 7.2.0 - Material bajo licencia - Propiedad de IBM. Derechos Restringidos para los Usuarios del Gobierno de los EE.UU. - El uso, duplicación o divulgación quedan restringidos por el GSA ADP Schedule Contract con IBM Corp.

# <span id="page-3-0"></span>**Introducción**

Esta guía explica cómo utilizar el instalador automatizado para instalar y configurar Lombardi Process Server y Performance Data en el entorno de ejecución. Durante los esfuerzos de desarrollo del proceso, puede instalar process applications en Process Servers en entornos de ejecución configurados, como por ejemplo de transferencia, prueba y, finalmente, producción. Los entornos de ejecución le permiten en primer lugar probar y a continuación refinar los procesos antes de desplegarlos en los usuarios de producción. Consulte Componentes del producto Lombardi y Opciones de instalación de Lombardi para obtener más información.

# <span id="page-3-1"></span>**Componentes del producto Lombardi**

IBM® WebSphere® Lombardi Edition incluye los componentes siguientes. El diagrama siguiente muestra cómo se configuran habitualmente estos componentes.

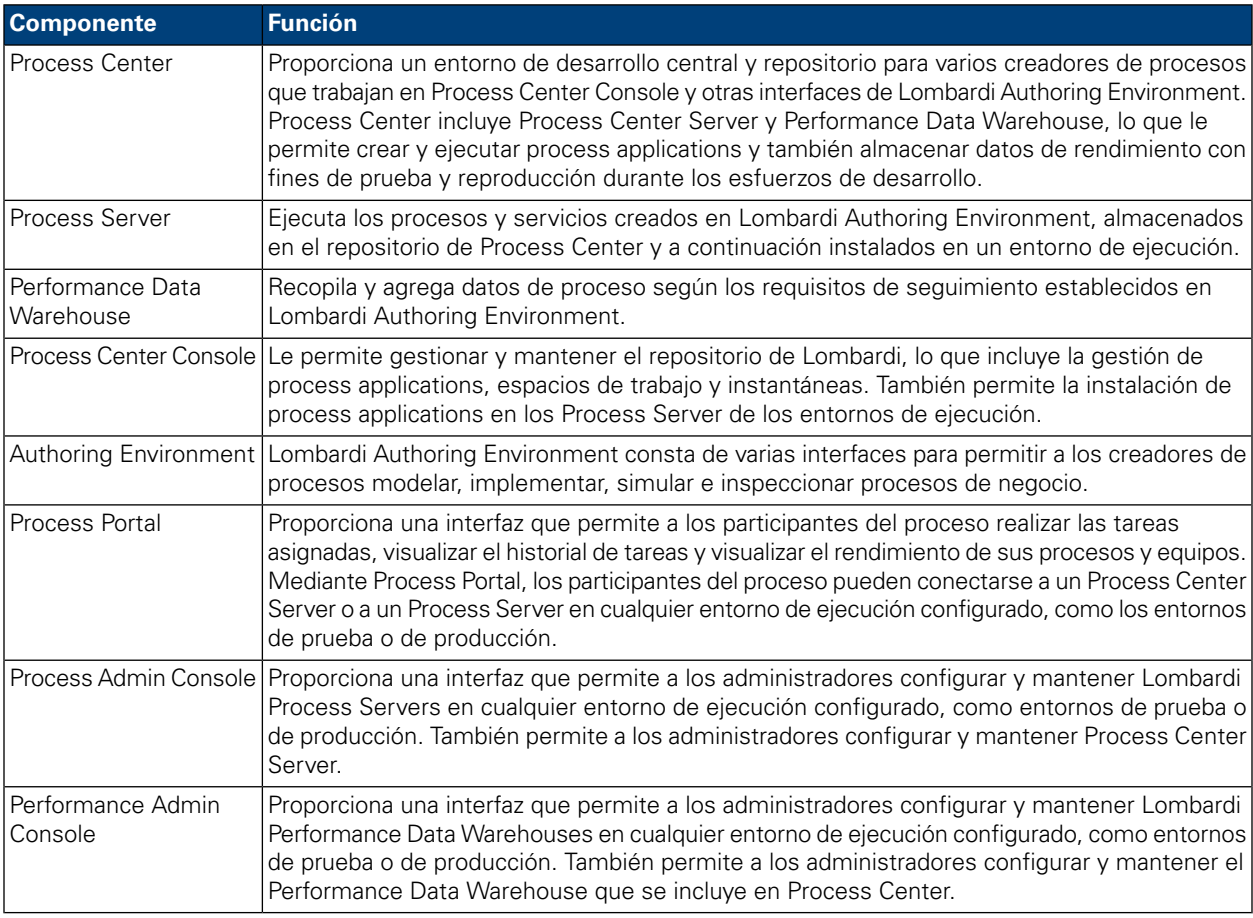

# <span id="page-3-2"></span>**Arquitectura de Lombardi**

El diagrama siguiente muestra una configuración típica de IBM WebSphere Lombardi Edition:

#### Introducción

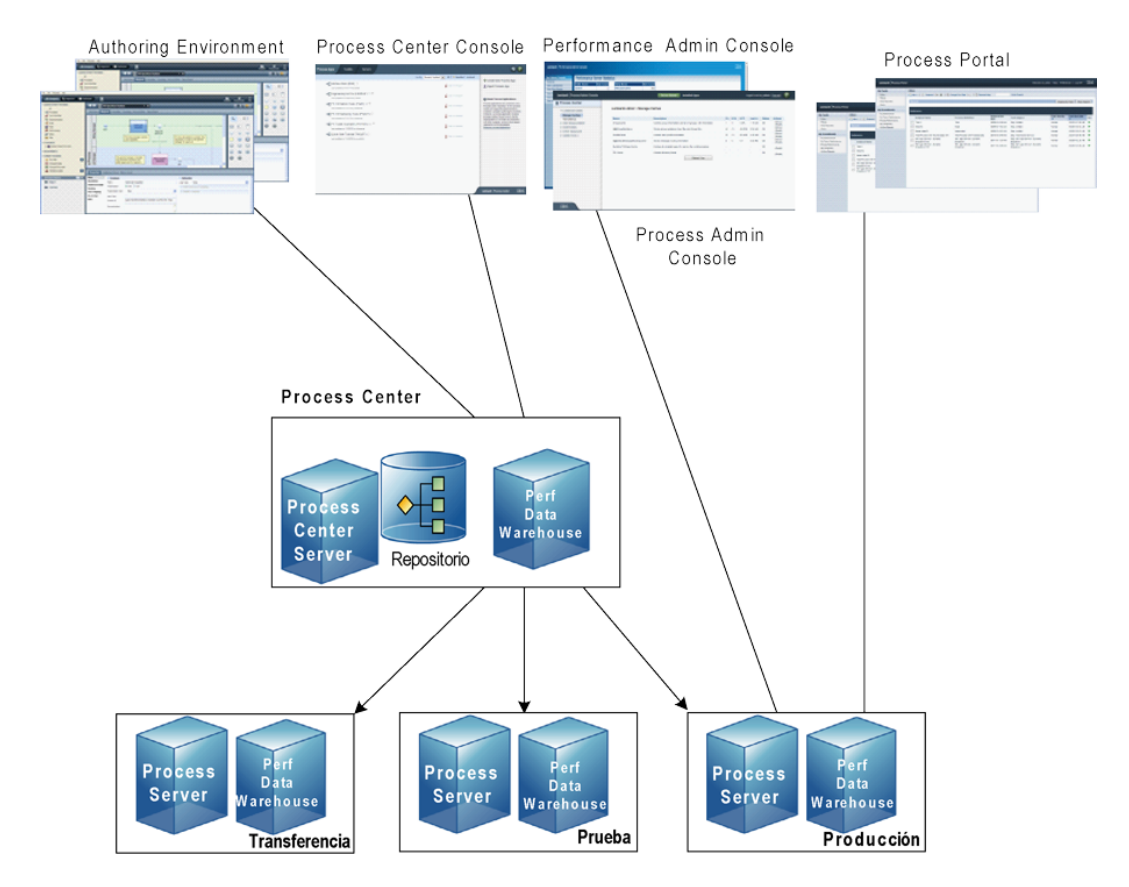

- En Lombardi Authoring Environment, varios usuarios se conectan a Process Center.
- En Lombardi Authoring Environment, los usuarios crean modelos de proceso e implementaciones de soporte (process applications) y almacenan estas aplicaciones y los elementos asociados en el repositorio de Process Center. Los usuarios de Authoring Environment conectados a Process Center pueden compartir elementos.
- Process Center incluye un Process Center Server y Performance Data Warehouse, lo que permite a los usuarios trabajar en Lombardi Authoring Environment para ejecutar sus process applications y almacenar los datos de rendimiento con fines de prueba y reproducción durante los esfuerzos de desarrollo.
- En Process Center Console, los administradores instalan process applications que están listas para la transferencia, prueba o producción en los Process Server de esos entornos.
- En Process Center Console, los administradores gestionan instancias en ejecución de process applications en todos los entornos configurados.
- En Process Portal, los usuarios finales realizan tareas asignadas. Process Center Server y Process Servers en entornos de ejecución configurados pueden ejecutan las process applications que crean las tareas asignadas.
- Mediante Process Portal, los participantes del proceso pueden conectarse a Process Center Server o a un Process Server en cualquier entorno de ejecución configurado, dependiendo de si se está desarrollando, probando o publicando un proceso en un entorno de producción.
- Lombardi Performance Data Warehouse recupera los datos de seguimiento de Process Server o Process Center Server a intervalos regulares. Los usuarios pueden crear y visualizar informes que utilizan estos datos en Lombardi Authoring Environment y Process Portal.

• En Process Admin Console y Performance Admin Console, los administradores pueden gestionar y mantener todos los servidores Lombardi.

# <span id="page-6-0"></span>**Opciones de instalación de Lombardi**

Cuando instala Lombardi Process Center o el entorno de ejecución de Lombardi, el instalador de Lombardi instala WebSphere® Application Server Versión 7.0. El servidor de aplicaciones gestiona conexiones básicas y contenedores para componentes del producto Lombardi, así como los permisos y la seguridad subyacente.

La tabla siguiente describe las opciones de instalación de Lombardi:

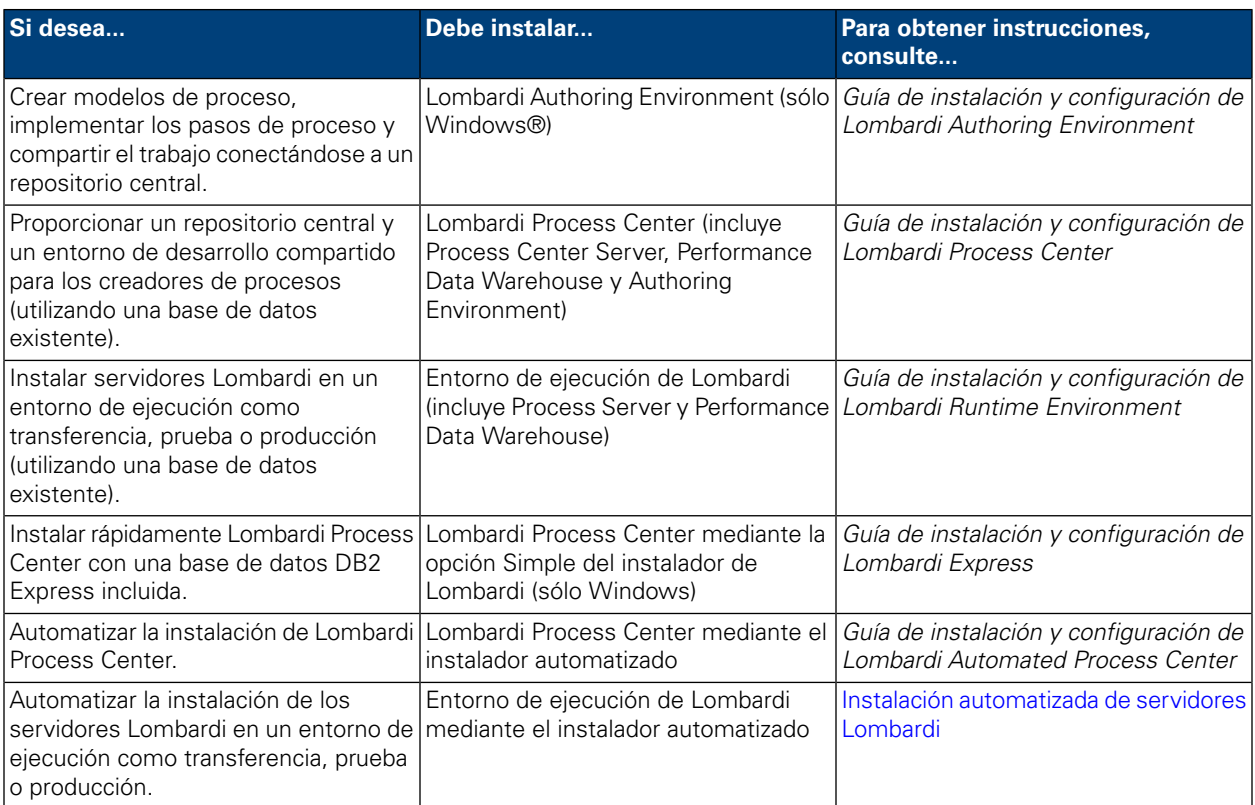

# <span id="page-7-0"></span>**Instalación automatizada de servidores Lombardi**

La instalación automatizada de Lombardi le permite automatizar la instalación de servidores Lombardi mediante una interfaz de usuario de línea de mandatos. Las secciones siguientes describen cómo puede utilizar el instalador automatizado para instalar el entorno de ejecución de Lombardi. Debido a que el entorno de ejecución se instala normalmente en distintas máquinas utilizadas para prueba, transferencia y producción, el instalador automatizado es especialmente adecuado para la instalación rápida del entorno de ejecución en diversas máquinas distintas de la red.

# <span id="page-7-1"></span>**Instalación del entorno de ejecución de Lombardi**

Si desea instalar servidores Lombardi en un entorno de prueba, producción u otro, puede instalar el entorno de ejecución de Lombardi en una o más máquinas de la red. La instalación del entorno de ejecución incluye los siguientes componentes de Lombardi (consulte [Componentes](#page-3-1) del producto Lombardi para ver descripciones):

- Process Server
- Process Admin Console
- Process Portal
- Performance Data Warehouse
- Performance Admin Console

<span id="page-7-2"></span>El Process Server de cada entorno de ejecución de Lombardi se puede conectar al Process Center. Esto permite a los usuarios de Lombardi instalar instantáneas de process applications de Process Center Console en los Process Servers conectados en entornos de prueba, producción y otros. Se muestra un ejemplo de esta configuración (Process Center conectado a varios entornos de ejecución) en [Arquitectura](#page-3-2) de Lombardi.

# **Pasos para instalar el entorno de ejecución de Lombardi**

Las tablas siguientes listan los pasos necesarios para ejecutar la instalación automatizada en el sistema.

#### **Tabla 1. Configuración previa a la instalación**

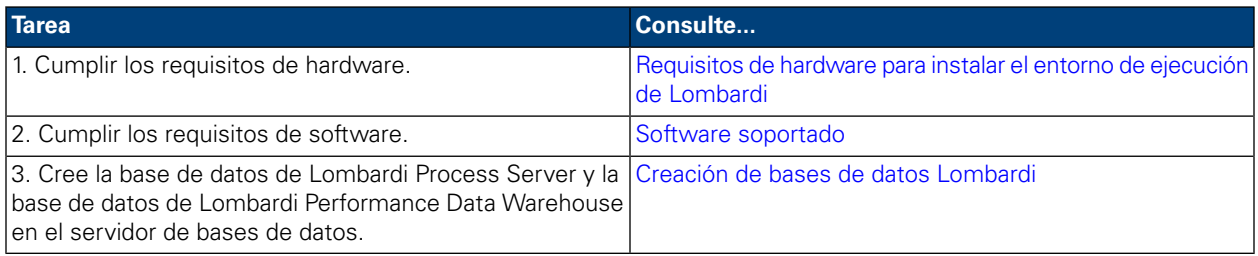

### **Tabla 2. Instalación**

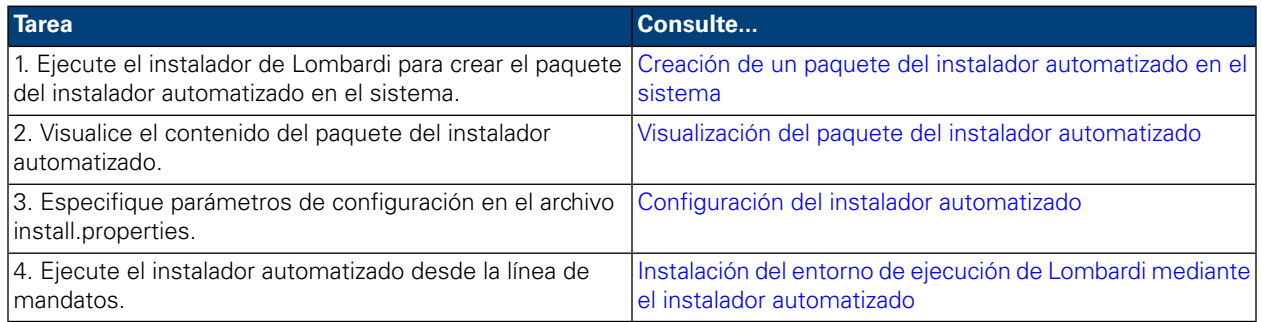

### **Tabla 3. Configuración posterior a la instalación**

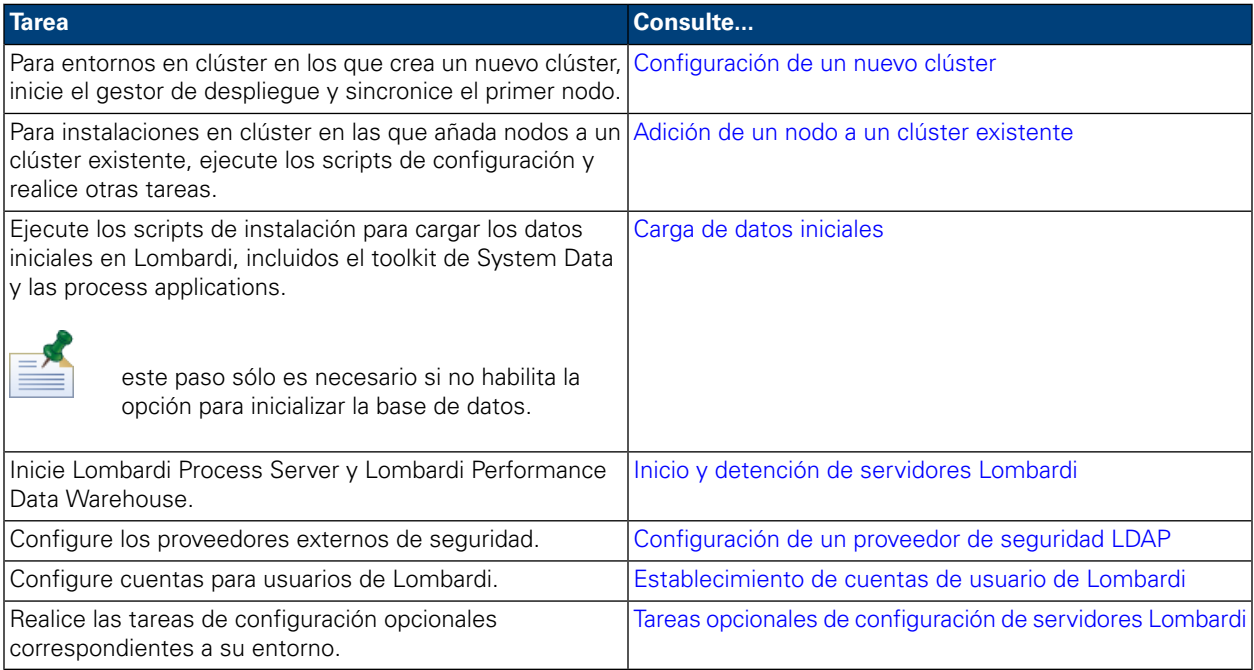

# <span id="page-8-1"></span><span id="page-8-0"></span>**Configuración previa a la instalación**

Antes de instalar un entorno de ejecución Lombardi , asegúrese de que se cumplan los requisitos que se describen en las secciones siguientes.

# Requisitos de hardware para instalar el entorno de ejecución de Lombardi

La tabla siguiente describe los requisitos de hardware para instalar el entorno de ejecución de Lombardi:

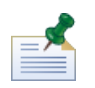

De manera predeterminada, el instalador de Lombardi para Unix utiliza /tmp para su espacio de directorio temporal. Puede modificar el directorio temporal mediante la variable IATEMPDIR.

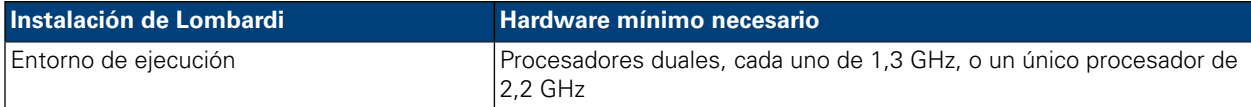

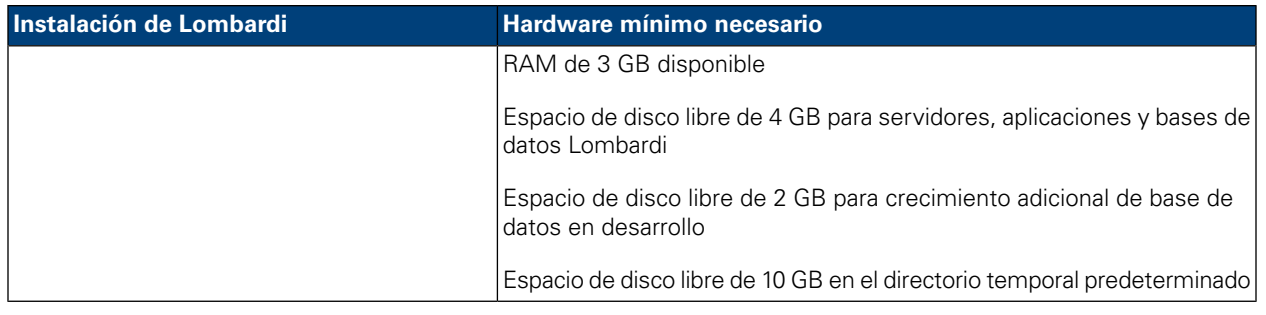

# <span id="page-9-0"></span>Software soportado

La tabla siguiente describe el software soportado para la instalación de servidores Lombardi.

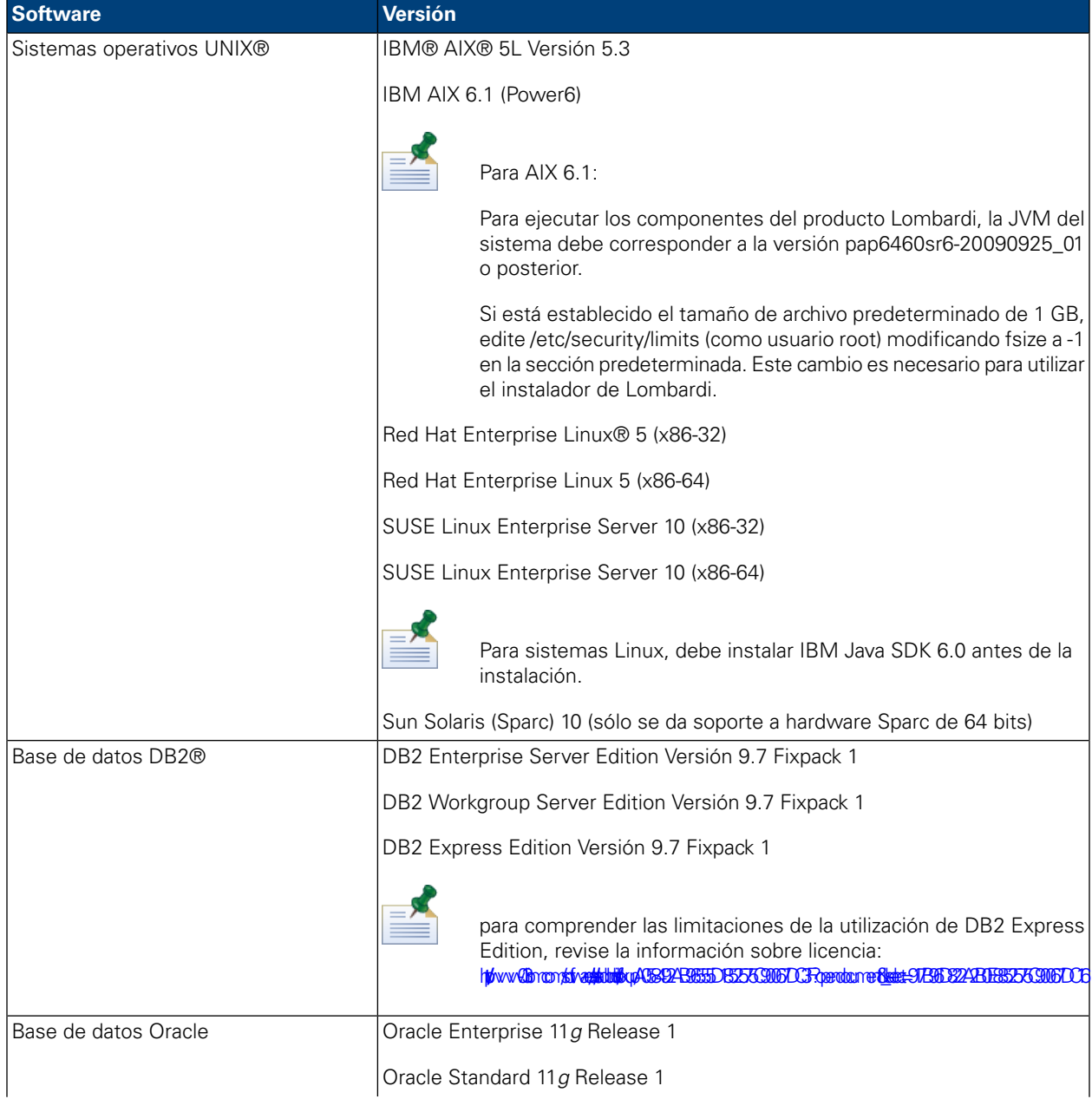

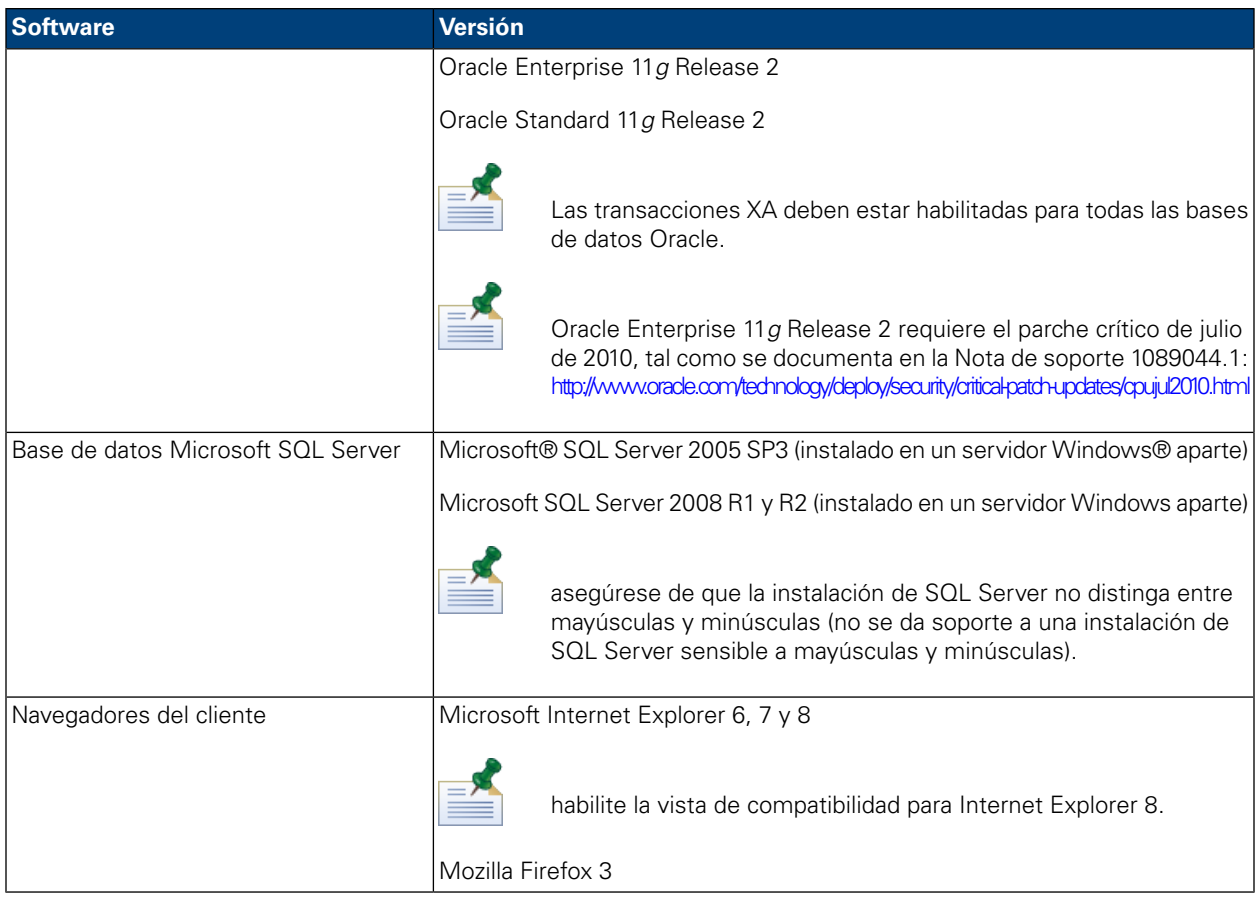

<span id="page-10-0"></span>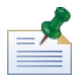

cuando instala el entorno de ejecución de Lombardi , se instala WebSphere Application Server Versión 7.0. El servidor de aplicaciones gestiona conexiones básicas y contenedores para componentes del producto Lombardi, así como los permisos y la seguridad subyacente.

# **Creación de bases de datos Lombardi**

<span id="page-10-1"></span>Antes de realizar la instalación de Lombardi, debe crear una base de datos de Lombardi Process Server y una base de datos de Lombardi Performance Data Warehouse en el servidor de bases de datos. Las secciones siguientes proporcionan directrices para configurar las bases de datos Lombardi en el entorno del servidor de bases de datos.

# Creación de bases de datos en Microsoft SQL Server

A continuación se muestran directrices para configurar una instancia de SQL Server para Lombardi:

- 1. Habilite la opción **Modalidad de autenticación de SQL Server**.
- 2. Cree un **Usuario de inicio de sesión** (en la sección **Seguridad** > **Inicios de sesión** > **Nuevo inicio de sesión** para el servidor de bases de datos) y asegúrese de recordar el usuario y la contraseña de base de datos porque necesitará proporcionarlos al instalar Lombardi. (El instalador de Lombardi utiliza lombardi como usuario de base de datos predeterminado.)

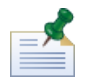

la política de contraseña especifica que no se puede utilizar el mismo valor para nombre de usuario y contraseña. Para el Usuario de inicio de sesión, deseleccione la opción **Aplicar política de contraseña** si desea utilizar el mismo valor para el usuario y la contraseña de base de datos. Si desea aplicar la política de contraseña para el Usuario de inicio de sesión, habilite la opción Aplicar política de contraseña y especifique un valor de contraseña distinto del valor del nombre de usuario.

3. Cree una base de datos para Lombardi Process Server. Por ejemplo, denomine a la base de datos de Process Server twProcessDB. (El instalador de Lombardi utiliza esto como nombre de base de datos predeterminado.)

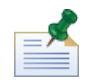

Para dar soporte a caracteres que no son ASCII, debe crear la base de datos de Process Server con una ordenación que no distinga entre mayúsculas y minúsculas. En el siguiente artículo encontrará una lista de opciones de ordenación: <http://msdn.microsoft.com/en-us/library/ms144250.aspx>

4. Cree una base de datos para Lombardi Performance Data Warehouse. Por ejemplo, denomina a la base de datos de Performance Data Warehouse twPerformanceDB. (El instalador de Lombardi utiliza esto como nombre de base de datos predeterminado.)

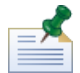

asegúrese de que el propietario de cada base de datos de Lombardi sea el propietario predeterminado y no el usuario de inicio de sesión creado en el paso 2. Si el nuevo usuario de inicio de sesión es el propietario de la base de datos, al intentar crear un usuario de base de datos con ese inicio de sesión en el paso 6, recibirá un error.

- 5. Para cada base de datos, establezca **Parametrización** en Forzada (en la sección **Propiedades** > **Opciones** > **Varias** para cada base de datos).
- 6. Para cada base de datos, cree un **Usuario de base de datos** (en la sección **Seguridad** > **Usuarios** para cada base de datos) cuyo nombre y contraseña coincida con el nombre de usuario de inicio de sesión. En **Pertenencia de rol de base de datos**, seleccione db\_owner.
- 7. Para cada base de datos, cree un esquema en Seguridad > Esquemas para la base de datos). Se debe asignar al esquema el mismo nombre que el usuario de inicio de sesión creado en el paso 2. Por ejemplo, si el usuario de inicio de sesión es lombardi, debe nombrar el esquema lombardi. Asigne el usuario de inicio de sesión como el propietario del esquema y especifique el esquema que se acaba de crear como el esquema predeterminado para cada base de datos.

Para obtener más información sobre la instalación y configuración del servidor de bases de datos Microsoft SQL Server 2005, consulte los recursos siguiente:

- <span id="page-11-0"></span>• SQL-Server-Performance.com: *Security enhancements in SQL Server 2005: Schema* [http://www.sql-server-performance.com/articles/dba/authorization\\_2005\\_p1.aspx](http://www.sql-server-performance.com/articles/dba/authorization_2005_p1.aspx)
- Microsoft TechNet: *Installing SQL Server 2005* <http://technet.microsoft.com/en-us/library/ms143516.aspx>
- Microsoft TechNet: *Forced Parameterization* <http://technet.microsoft.com/en-us/library/ms175037.aspx>

### Creación de bases de datos en Oracle

Puede crear una nueva instancia Oracle para su utilización en Lombardi o bien puede utilizar una instancia existente. A continuación se muestran las directrices para configurar una instancia Oracle para Lombardi:

- 1. En Oracle Enterprise Manager, cree un nuevo usuario para Lombardi Process Server.
- 2. Proporcione una contraseña para el usuario de Process Server. Es importante que recuerde el usuario y la contraseña de la base de datos, ya que necesitará proporcionarlos al instalar Lombardi. (El instalador de Lombardi utiliza lombardi como usuario de base de datos predeterminado.)
- 3. Añada el rol de DBA al usuario de Process Server.
- 4. En Oracle Enterprise Manager, cree un nuevo usuario de Lombardi Performance Data Warehouse.
- 5. Proporcione una contraseña para el usuario de Performance Data Warehouse. Es importante que recuerde el usuario y la contraseña de la base de datos, ya que necesitará proporcionarlos al instalar Lombardi. (El instalador de Lombardi utiliza lombardi como usuario de base de datos predeterminado.)
- 6. Añada el rol de DBA al usuario de Performance Data Warehouse.

<span id="page-12-0"></span>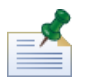

Al crear bases de datos Oracle para su utilización con WebSphere Lombardi Edition, habilite las bases de datos para Unicode. WebSphere Lombardi Edition requiere el juego de caracteres AL32UTF8 para dar un completo soporte internacional.

## Creación de bases de datos en DB2

Se requiere lo siguiente para bases de datos IBM DB2.

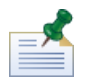

para obtener más información sobre cómo configurar bases de datos DB2, consulte la documentación de DB2 en <http://publib.boulder.ibm.com/infocenter/db2luw/v9r7/index.jsp>.

- Al configurar usuarios locales de base de datos, asigne nombres con ocho caracteres o menos. Por ejemplo, lombardiusr como nombre de usuario hará que los scripts de inicialización de base de datos de Lombardi fallen mientras que lombardi como nombre de usuario no lo hará.
- Cree la base de datos con un tamaño de página de 32 KB.
- Al crear las bases de datos, habilite las bases de datos para Unicode (codificación UTF-8) si utiliza un juego de caracteres que no es ASCII como, por ejemplo, ruso.
- <span id="page-12-1"></span>• Cree una agrupación de almacenamiento intermedio con un tamaño de página de 32 KB.
- Cree un espacio de tabla regular con una agrupación de almacenamiento intermedio de 32 KB.
- Cree un espacio de tabla temporal del sistema con un almacenamiento intermedio de 32 KB.

# **Instalación automatizada**

Para ejecutar el instalador automatizado, debe crear y configurar el paquete del instalador automatizado en el sistema. El paquete del instalador automatizado es un conjunto de archivos binarios que el instalador de Lombardi copia en un directorio específico del sistema.

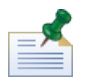

Una vez que haya creado el paquete del instalador automatizado en el sistema de archivos, puede copiar el paquete en cada sistema de destino donde desee instalar los servidores Lombardi. Por ejemplo, si desea instalar los entornos de ejecución de Lombardi en varias máquinas distintas de la red, puede copiar el paquete del instalador automatizado en cada una de las máquinas y modificar las propiedades de configuración según sea necesario para instalar cada entorno de ejecución.

Las secciones siguientes describen cómo:

- 1. Crear el paquete del instalador automatizado en el sistema mediante el instalador de Lombardi.
- 2. Ver el contenido del paquete del instalador automatizado.
- 3. Configurar las propiedades de instalación del instalador automatizado.
- 4. Instalar el entorno de ejecución de Lombardi ejecutando el instalador automatizado desde la línea de mandatos.

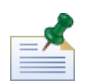

El instalador automatizado de Lombardi está diseñado específicamente para integrarse con otros sistemas de instalación y se puede configurar fácilmente para adaptarse a sus necesidades. Para obtener más información, consulte Utilización de destinos ANT en una [instalación](#page-27-1) integrada.

### <span id="page-13-0"></span>Creación de un paquete del instalador automatizado en el sistema

Debe ejecutar el instalador de Lombardi para crear el paquete del instalador automatizado en el sistema. El instalador de Lombardi para sistemas operativos Unix utiliza una interfaz de línea de mandatos que le permite crear el paquete del instalador automatizado, tal como se describe en los pasos siguientes.

Antes de empezar:

- A medida que complete los pasos siguientes, el instalador de Lombardi le solicitará que especifique los valores de los distintos parámetros de instalación, que se describen en las tablas siguientes. Los valores que proporcione se utilizarán para establecer los valores iniciales de las propiedades en el archivo install.properties que se incluye con el paquete del instalador automatizado.
- Si no tiene todos los valores, en primer lugar debe crear el paquete del instalador automatizado, o si especifica valores incorrectos, el paquete del instalador automatizado se creará pero deberá corregir los valores o proporcionarlos en el archivo install.properties (consulte [Configuración](#page-18-0) del instalador [automatizado](#page-18-0) para obtener más información). Siempre puede modificar los valores en el archivo install.properties al configurar el instalador automatizado.
- Los pasos siguientes asumen que ya ha creado bases de datos para Lombardi Process Server y Lombardi Performance Data Warehouse en el servidor de bases de datos. Para obtener más información, consulte Creación de bases de datos [Lombardi](#page-10-0).

#### Pasos a seguir

1. Copie el instalador de WebSphere Lombardi Edition en un directorio temporal del sistema de archivos.

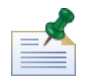

hay disponibles varios instaladores para Unix. Asegúrese de copiar y utilizar el instalador correspondiente a su sistema operativo.

2. En un indicador de shell, ejecute ./ [nombre\_instalador].bin para iniciar el instalador.

Si el instalador le solicita otra ubicación, asegúrese de seleccionar una unidad que tenga el espacio libre necesario (10 GB) en el directorio temporal predeterminado.

3. En la solicitud Elegir entorno local, seleccione el idioma que el instalador de Lombardi debe utilizar al presentar información y opciones, y a continuación pulse **Intro**.

El idioma que seleccione en esta solicitud sólo se aplica al instalador mismo y no afecta a los paquetes de idioma instalados con el producto.

4. Lea la introducción y a continuación pulse **Intro**. Debe proporcionar cada uno de los parámetros solicitados por el instalador de Lombardi en el indicador de shell, tal como se describe en los pasos siguientes. Pulse **Intro** para aceptar la selección predeterminada del parámetro.

Si comete un error al proporcionar los parámetros de instalación, puede especificar Atrás en cualquier solicitud para volver al paso anterior del procedimiento de instalación.

Si pulsa Ctrl+C para cancelar el procedimiento de instalación y a continuación intenta reinstalar, es posible que reciba un error que indique que los archivos están dañados y que la reinstalación falle. Esto se debe a que el instalador crea archivos temporales que no se suprimen cuando se interrumpe la instalación. Puede solucionar este problema suprimiendo los archivos temporales del directorio /tmp y a continuación reinstalando.

Si debe interrumpir un procedimiento de instalación, una alternativa a pulsar Ctrl+C es emitir un mandato QUIT en cualquier momento durante el procedimiento de instalación.

- 5. Lea el Acuerdo de licencia de software de Lombardi. Si está de acuerdo, seleccione **Acepto los términos del acuerdo de licencia** y a continuación pulse **Intro**.
- 6. En la solicitud Elegir tipo de servidor, seleccione una de las siguientes opciones de entorno de ejecución y a continuación pulse **Intro**.

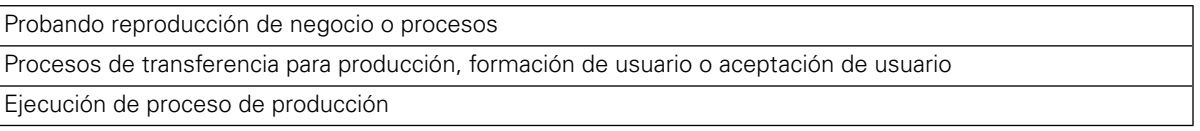

Al seleccionar una opción de entorno de ejecución, Lombardi Process Server y Performance Data Warehouse se instalan en el mismo host.

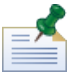

Si desea ejecutar Process Server sin Performance Data Warehouse, consulte [Ejecución](#page-49-0) de Process Server sin [Performance](#page-49-0) Data Warehouse.

7. En el indicador Opciones de Process Server, proporcione la siguiente información del host del entorno de ejecución:

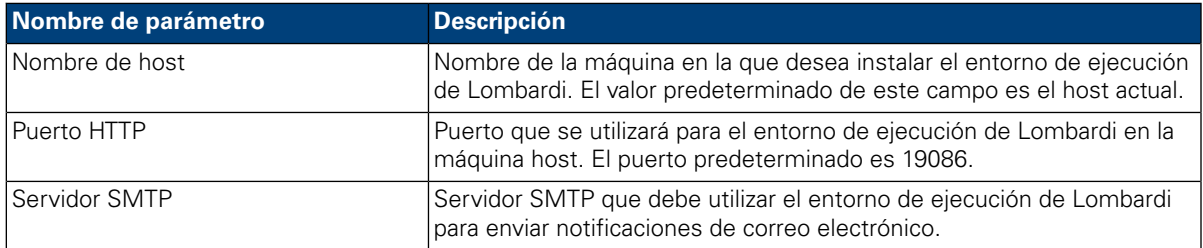

8. En la solicitud **Es servidor fuera de línea**, escriba Y y pulse **Intro** si desea instalar un servidor fuera de línea.

Escriba N y pulse **Intro** si desea instalar un servidor en línea que está conectado a Process Center. Esto permite a los usuarios de Lombardi instalar instantáneas de process applications de Process

Center Console en los Process Servers conectados en entornos de prueba, producción y otros. Se muestra un ejemplo de esta configuración (un Process Center conectado a varios entornos de ejecución) en [Arquitectura](#page-3-2) de Lombardi.

Si desea conectarse a Process Center, proporcione la siguiente información:

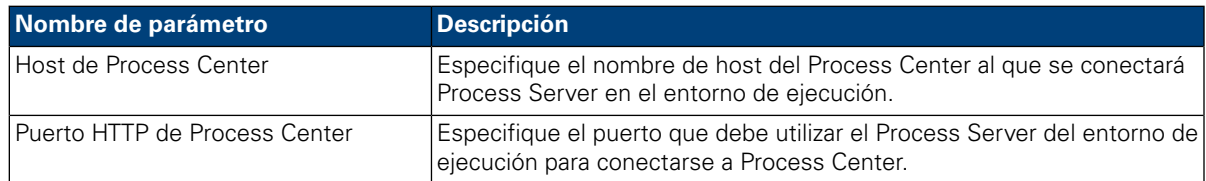

#### 9. En el indicador **Habilitar agrupación en clúster**:

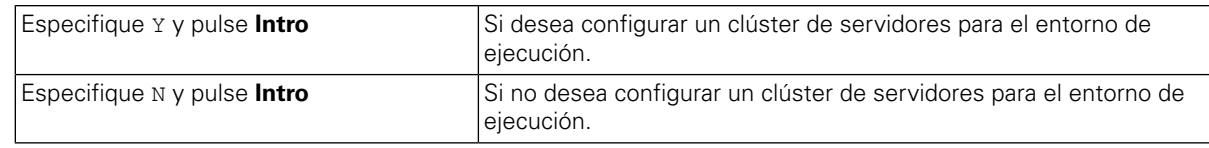

#### 10. Si habilita la agrupación en clúster para el paso anterior, especifique si se debe **Añadir a clúster existente**:

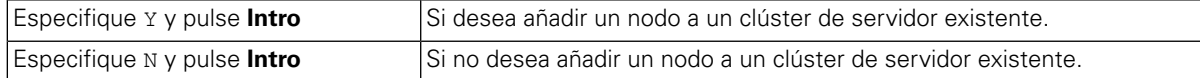

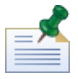

Al añadir nodos a un clúster, asegúrese de instalar los componentes del producto Lombardi en la misma ubicación de directorio para cada nodo del clúster.

Si la opción **Habilitar agrupación en clúster** está habilitada y la opción **Añadir a clúster existente** no está habilitada, el instalador creará un nuevo clúster (gestor de despliegue más el primer nodo del clúster).

11. El indicador Opciones de base de datos le permite seleccionar la base de datos que desee utilizar para almacenar datos de Lombardi.

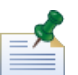

si habilita la agrupación en clúster en los pasos anteriores, asegúrese de especificar la misma base de datos para el nuevo clúster y cada nodo que añada a ese clúster.

Después de seleccionar la base de datos que desee, proporcione la siguiente información:

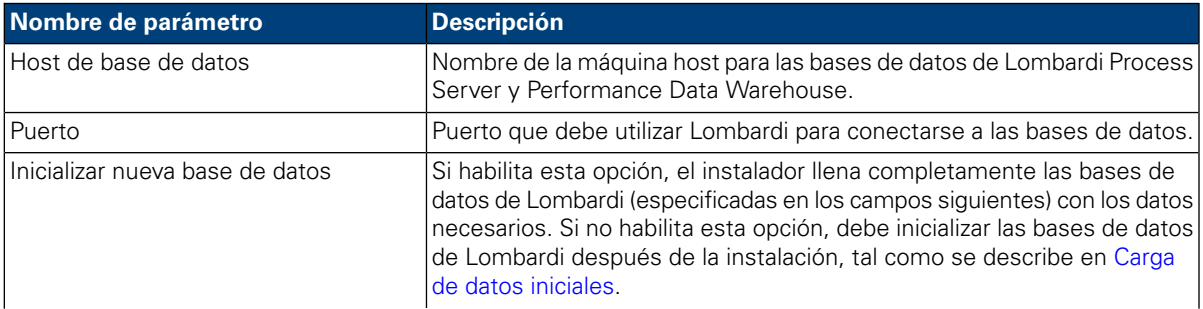

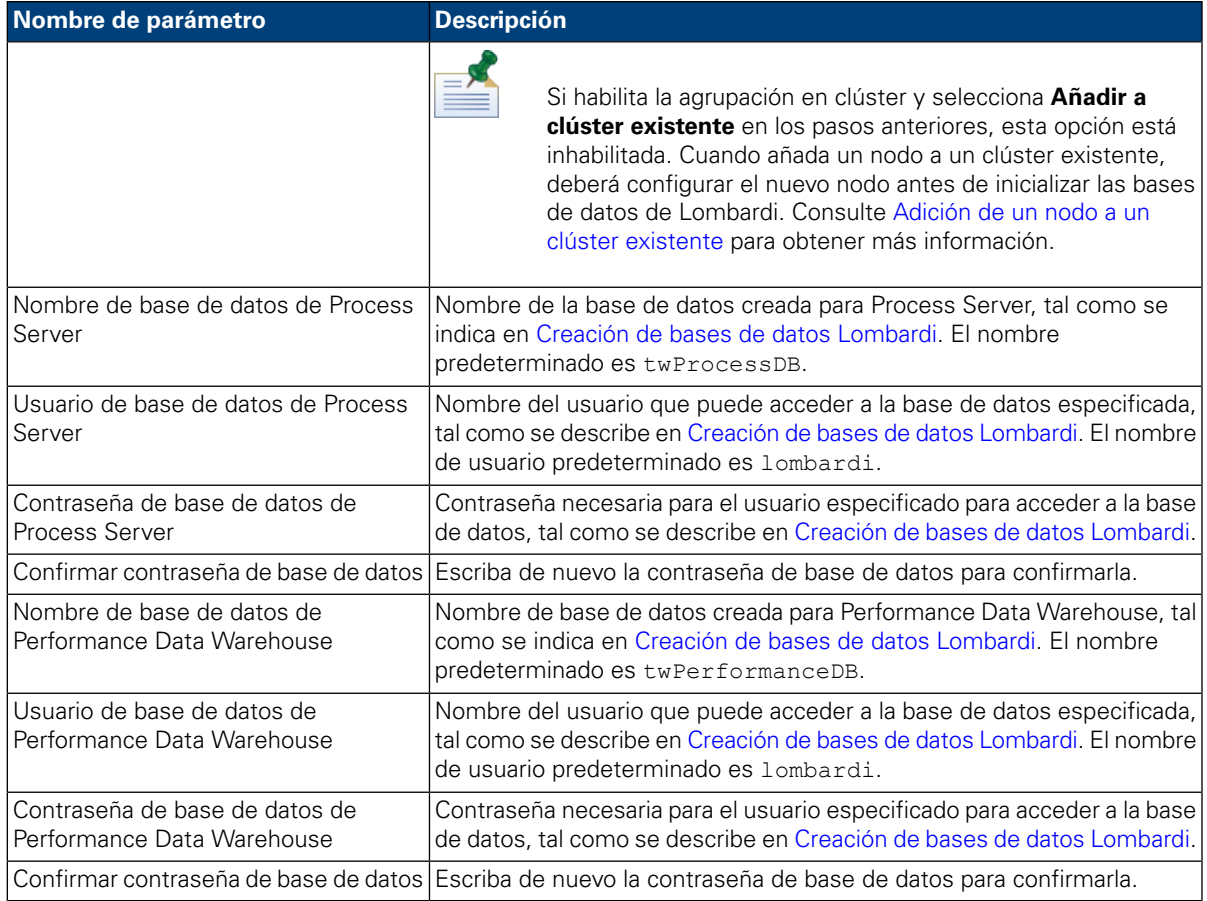

Asegúrese de que la información de base de datos sea correcta, ya que los valores distinguen entre mayúsculas y minúsculas.

Cuando haya acabado de configurar los parámetros de base de datos, pulse **Intro**.

12. En la solicitud Elegir paquetes de idioma, seleccione los paquetes de idioma que desea instalar con WebSphere Lombardi Edition y a continuación pulse **Intro**. De forma predeterminada, el instalador de Lombardi instala todos los paquetes de idioma salvo que elija los paquetes de idioma que desea. Para seleccionar varios paquetes de idioma, escriba el número de cada paquete que desea, separando cada número con una coma, como se muestra a continuación: 2,3,4

Los idiomas que seleccione se añaden a las preferencias de entorno local para las interfaces de productos de Lombardi como Lombardi Process Portal y Process Admin Console. Los usuarios de Lombardi pueden cambiar su preferencia de entorno local tal como se describe en la Guía de administración y las Guías de usuarios de WebSphere Lombardi Edition.

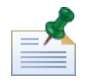

los idiomas no pueden cambiarse después de la instalación, por lo tanto asegúrese de incluir todos idiomas que los usuarios de Lombardi en el entorno.

13. En el indicador Elegir carpeta de instalación, proporcione el directorio donde se deben instalar los componentes del producto Lombardi y, a continuación, pulse **Intro**.

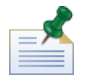

si selecciona la opción para crear un paquete de instalador automatizado en la siguiente solicitud Resumen previo a la instalación, el directorio que especifique es el directorio donde se crea el paquete del instalador automatizado.

Al añadir nodos a un clúster, asegúrese de instalar los componentes del producto Lombardi en la misma ubicación de directorio para cada nodo del clúster.

14. En el panel Resumen previo a la instalación, asegúrese de que la información sea correcta. Si no es así, retroceda para modificar cualquier información de configuración incorrecta.

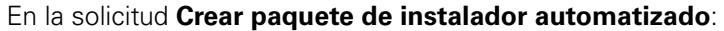

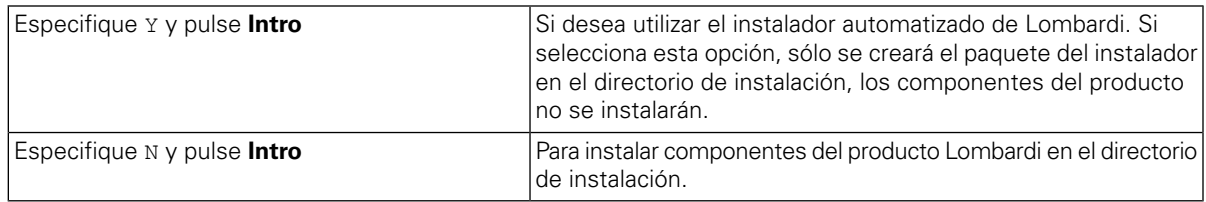

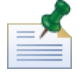

Si habilita la agrupación en clúster y elige **Añadir a clúster existente** en el paso 8, la opción **Crear paquete de instalador automatizado** se habilitará de manera predeterminada. No es posible añadir un nodo a un clúster existente sin crear un paquete de instalación automatizado.

15. El instalador visualizará un mensaje Instalación completa cuando haya finalizado de crear el paquete del instalador.

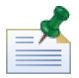

al ejecutar el instalador de Lombardi, se crea un archivo installvariables.properties en el directorio [dir\_inicio\_Lombardi]/UninstallerData. Es posible que este archivo contenga valores de contraseña en texto sin codificar que se visualicen en el instalador durante la desinstalación de los componentes del producto Lombardi. Si debido a esto le preocupa la seguridad, suprima este archivo después de completar la instalación.

<span id="page-17-0"></span>El instalador de Lombardi crea el paquete del instalador automatizado en el directorio que ha especificado. Para obtener más información sobre el contenido del paquete del instalador automatizado, consulte Visualización del paquete del instalador automatizado. Antes de poder ejecutar el instalador automatizado, debe configurar los valores para la instalación automatizada en el archivo install.properties, tal como se describe en [Configuración](#page-18-0) del instalador automatizado.

# Visualización del paquete del instalador automatizado

El paquete del instalador automatizado contiene los archivos necesarios para automatizar la instalación de componentes Lombardi en el sistema. Para ver estos archivos, vaya al directorio donde ha creado el paquete del instalador automatizado. La raíz de este directorio contiene subdirectorios de componentes Lombardi individuales así como archivos que le permiten configurar y ejecutar el instalador automatizado. Estos archivos se describen en la tabla siguiente.

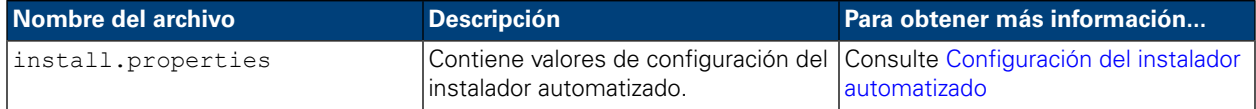

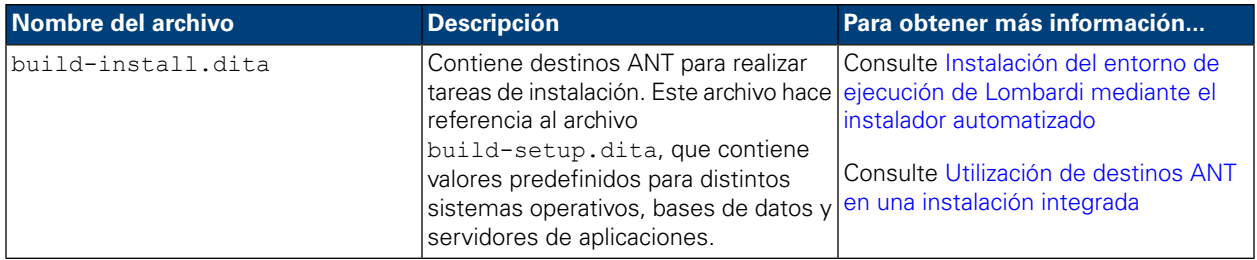

# <span id="page-18-0"></span>Configuración del instalador automatizado

Antes de poder utilizar el instalador automatizado para instalar componentes de Lombardi, debe configurar el archivo install.properties, que se encuentra en la raíz del directorio donde ha creado el paquete del instalador automatizado. El archivo install.properties es un archivo de propiedad Java™ estándar que contiene una colección de propiedades que le permiten personalizar la instalación de Lombardi. Los valores de las propiedades del archivo install.properties reflejan los valores que ha proporcionado en el instalador de Lombardi al crear el paquete del instalador automatizado. Si necesita realizar cambios en los valores especificados en el instalador de Lombardi o personalizar otros valores, puede establecer las propiedades para que se adapten a su entorno y requisitos.

Las tablas siguientes listan las propiedades del archivo install.properties necesarias para habilitar el instalador automatizado para instalar el entorno de ejecución de Lombardi. Si no ha seleccionado una opción del servidor de ejecución en el instalador de Lombardi al crear el paquete del instalador automatizado, es posible que los valores de algunas propiedades del archivo install.properties sean incorrectos.

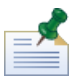

no utilice caracteres especiales en el archivo install.properties al utilizar destinos ANT para instalar Lombardi. Por ejemplo, debe utilizar '/' en las vías de acceso de archivo en lugar de '\' ya que ANT considera el carácter '\' un carácter de escape

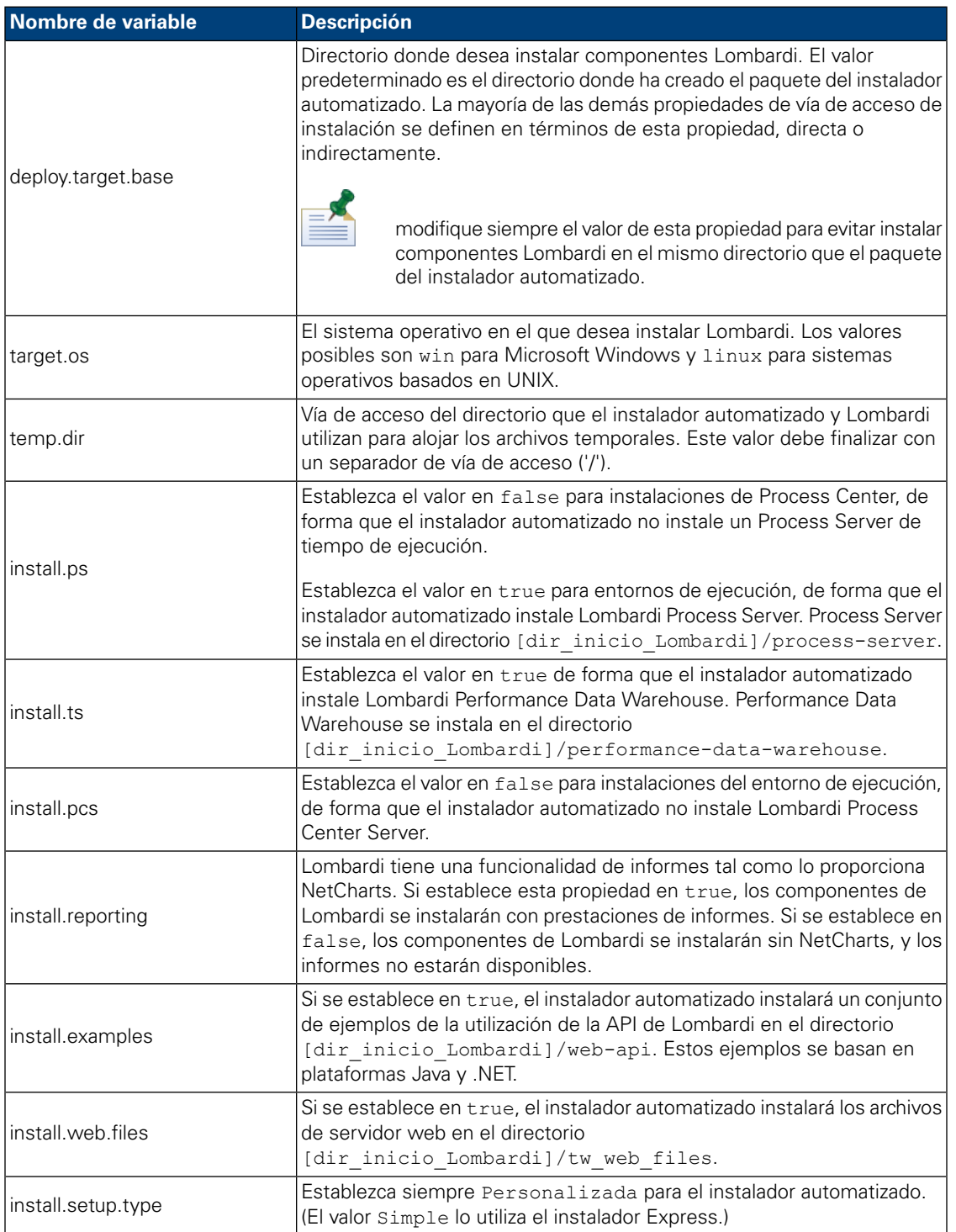

## **Tabla 4. Propiedades generales de la instalación de Lombardi**

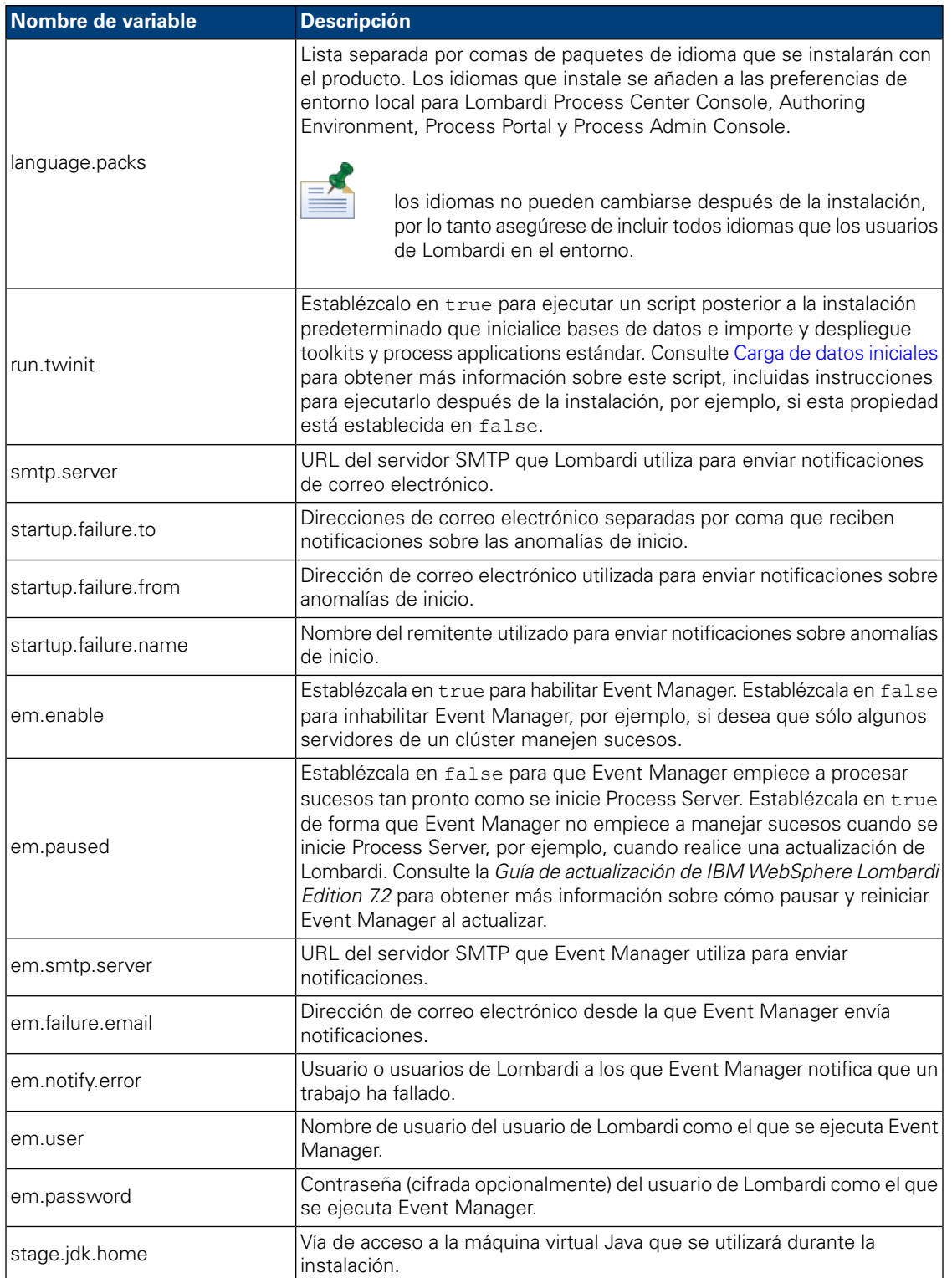

### **Tabla 5. Propiedades para instalar servidores Lombardi en el entorno del servidor de aplicaciones**

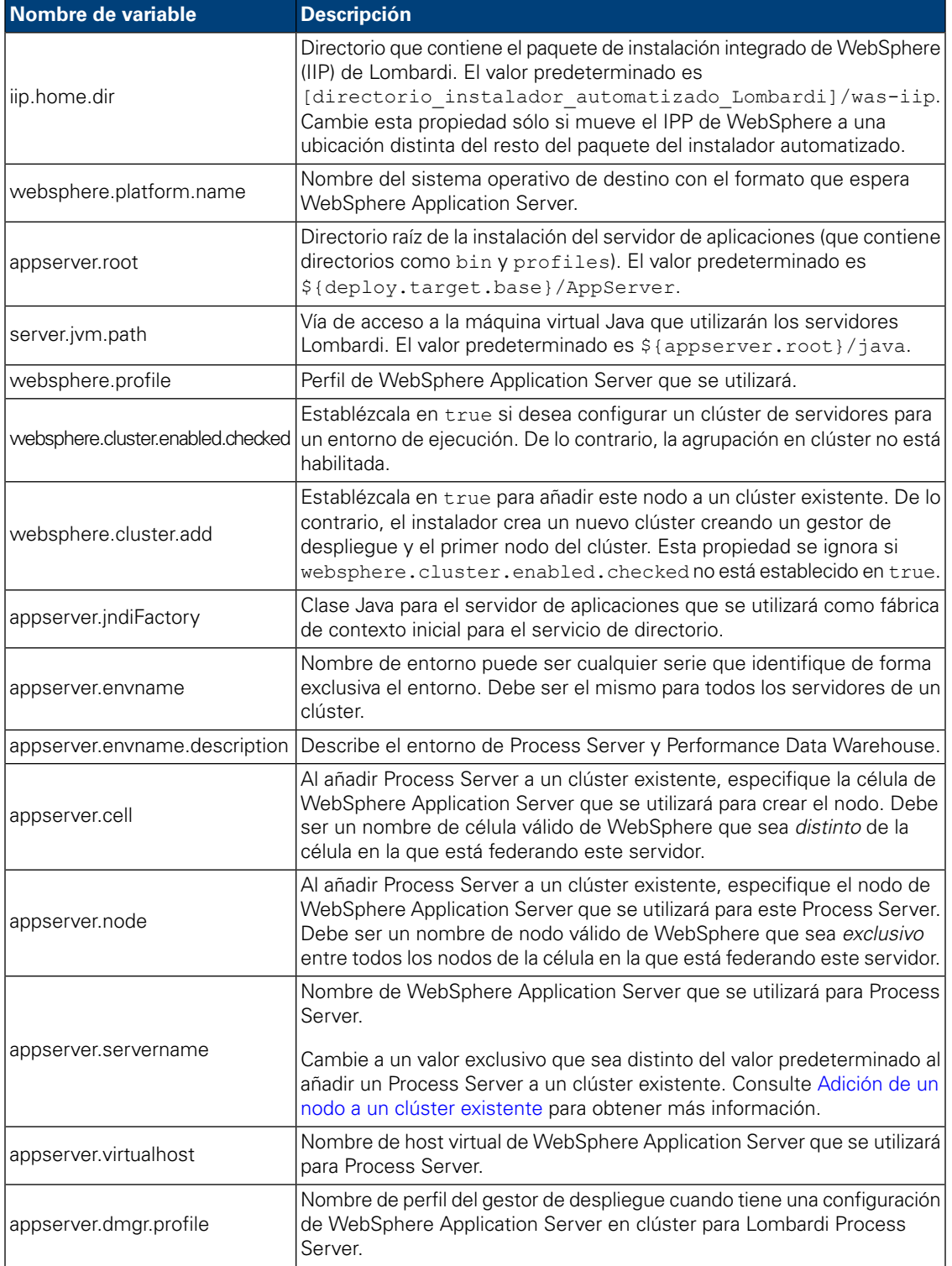

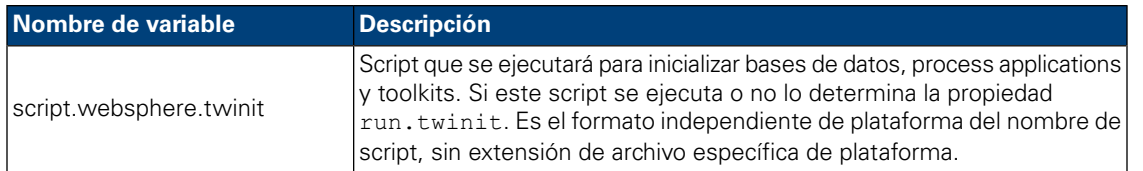

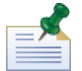

Para obtener más información sobre los valores del servidor de aplicaciones incorporado, consulte el *Information Center de WebSphere Application Server Versión 7.0*.

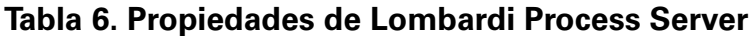

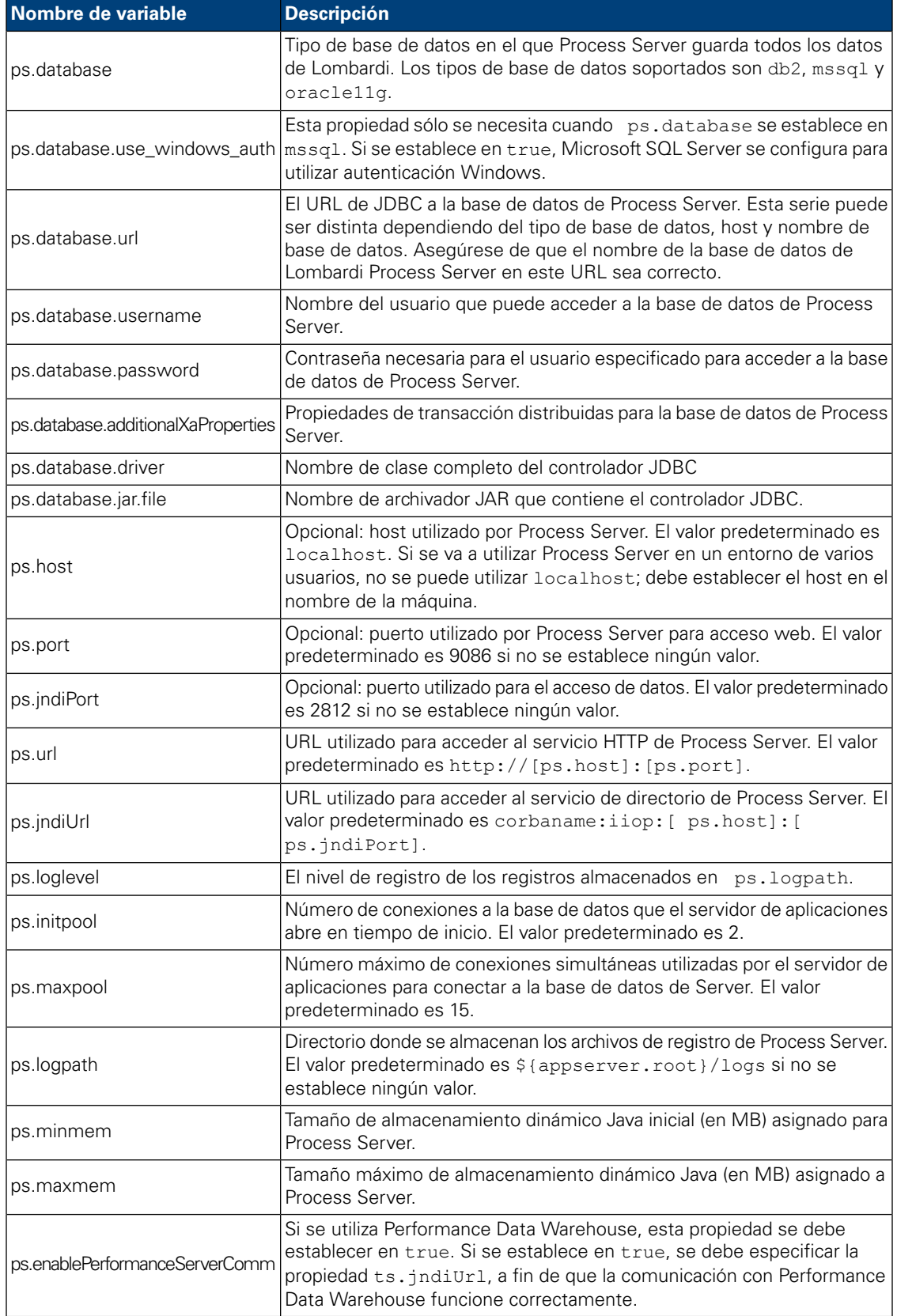

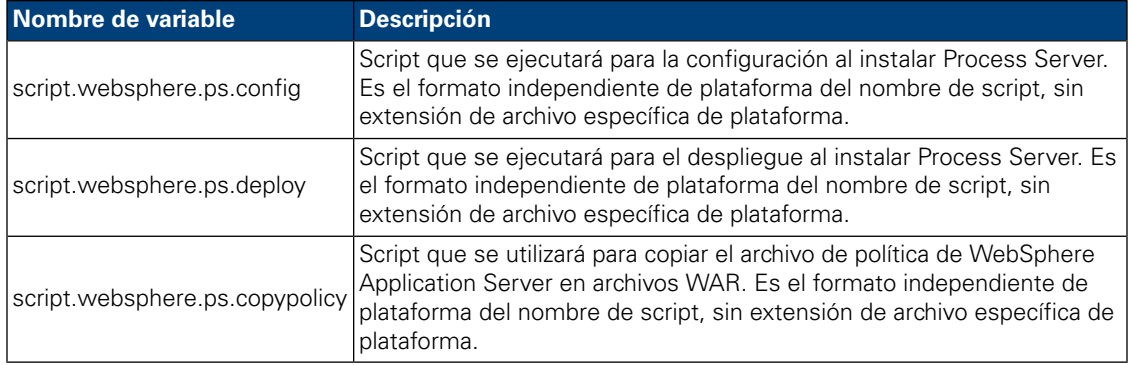

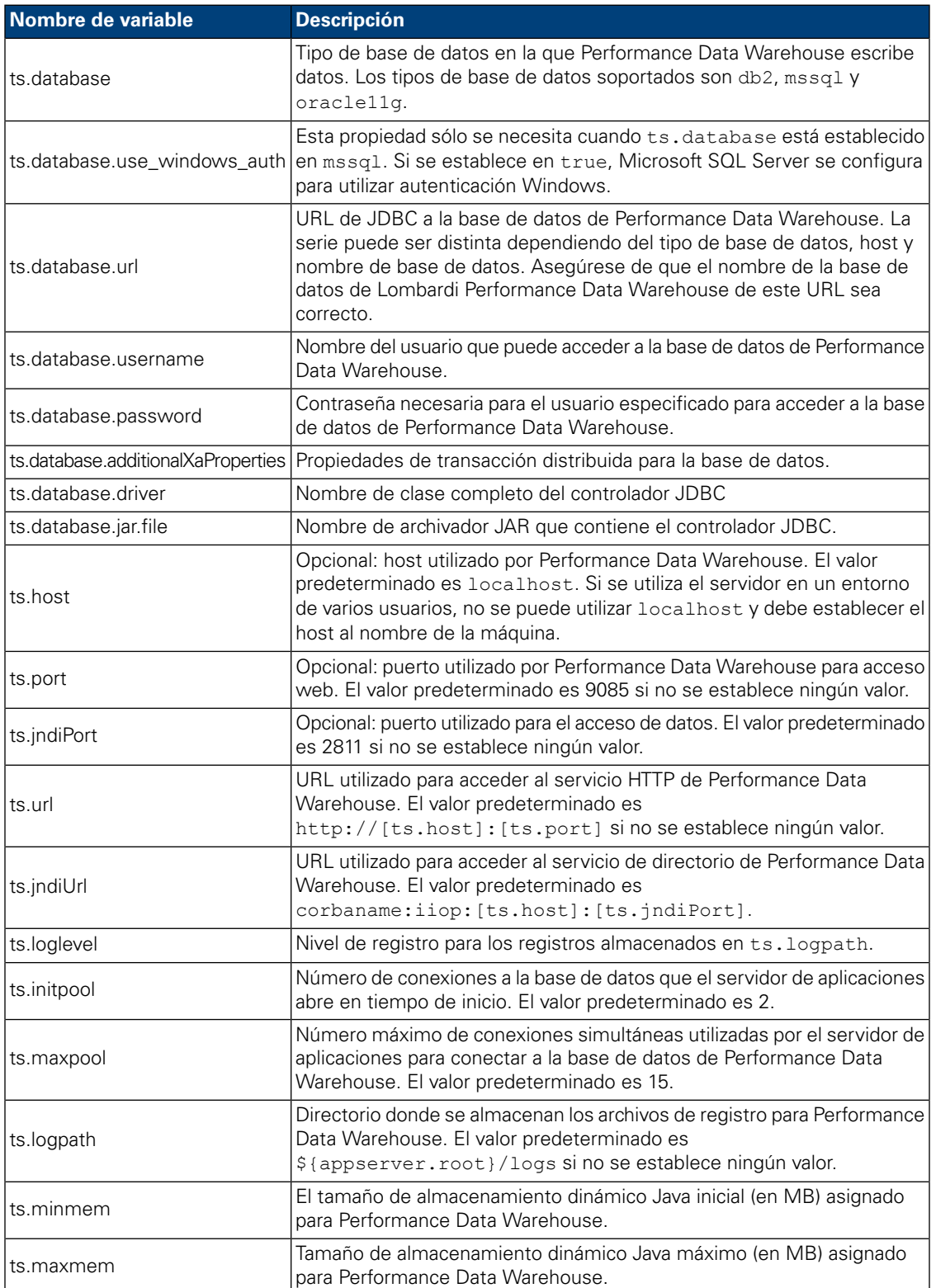

## **Tabla 7. Propiedades de Lombardi Performance Data Warehouse**

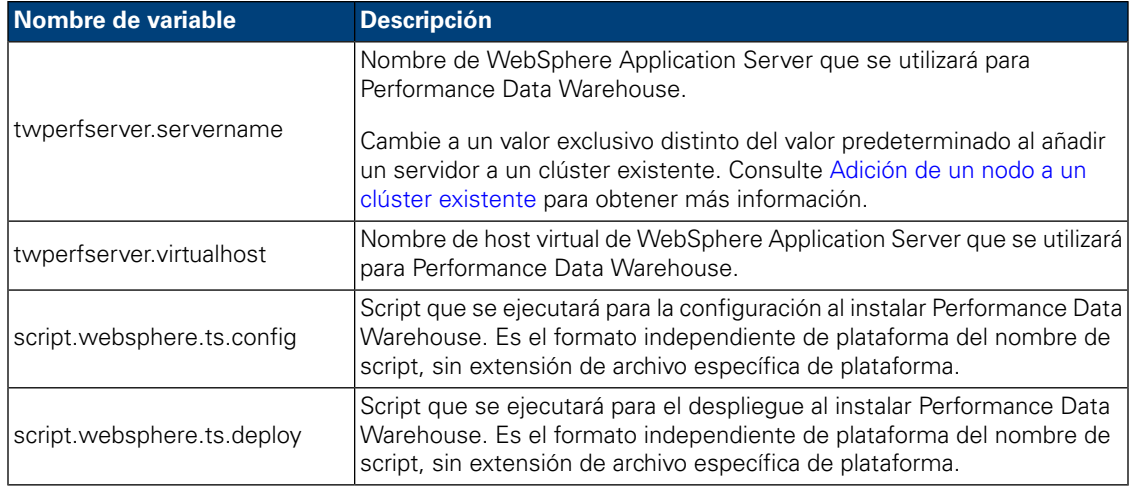

### **Tabla 8. Propiedades de la comunicación con Lombardi Process Center Server**

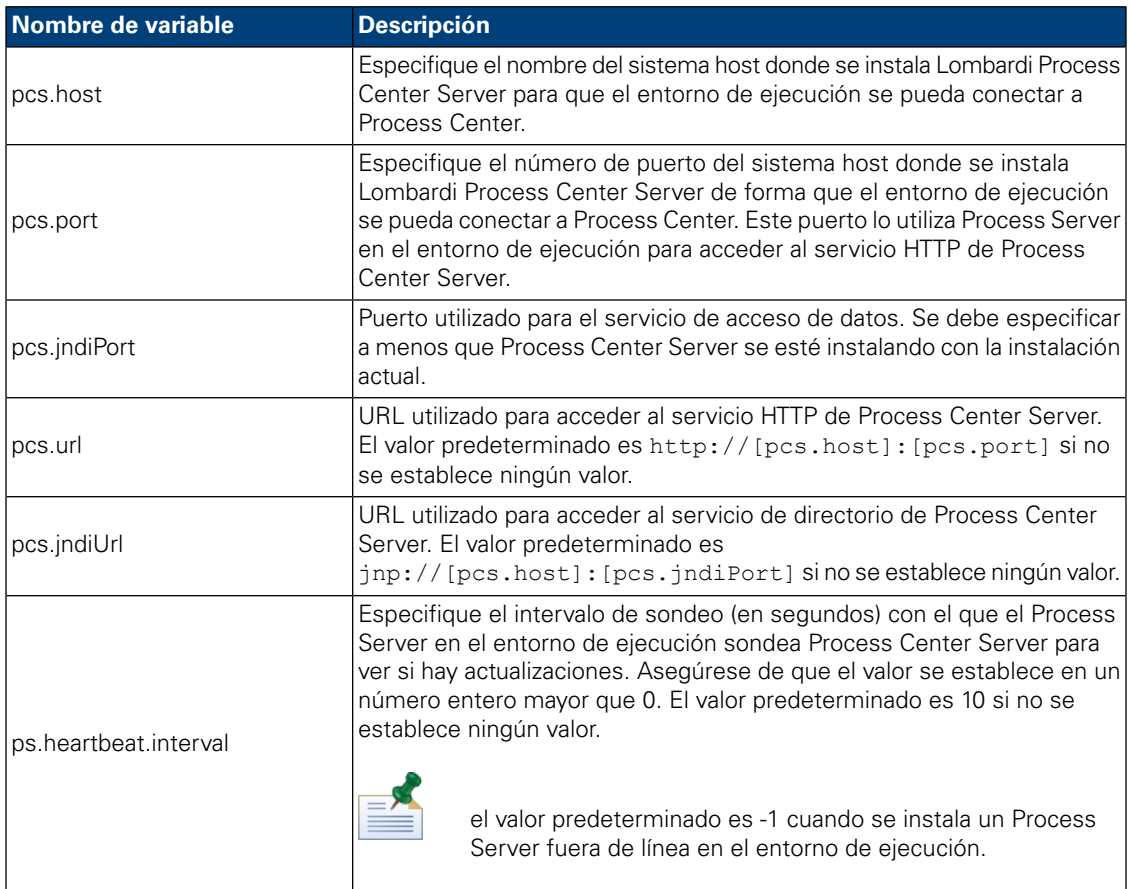

EX

si está instalando un Process Server fuera de línea que no está conectado a Process Center, no se deben establecer las propiedades anteriores. Puede dejar vacíos todos los valores y asegurarse de que el intervalo de pulsación esté establecido en 0 o en un valor negativo.

Existen las propiedades siguientes en install.properties por razones históricas. No modifique estas propiedades.

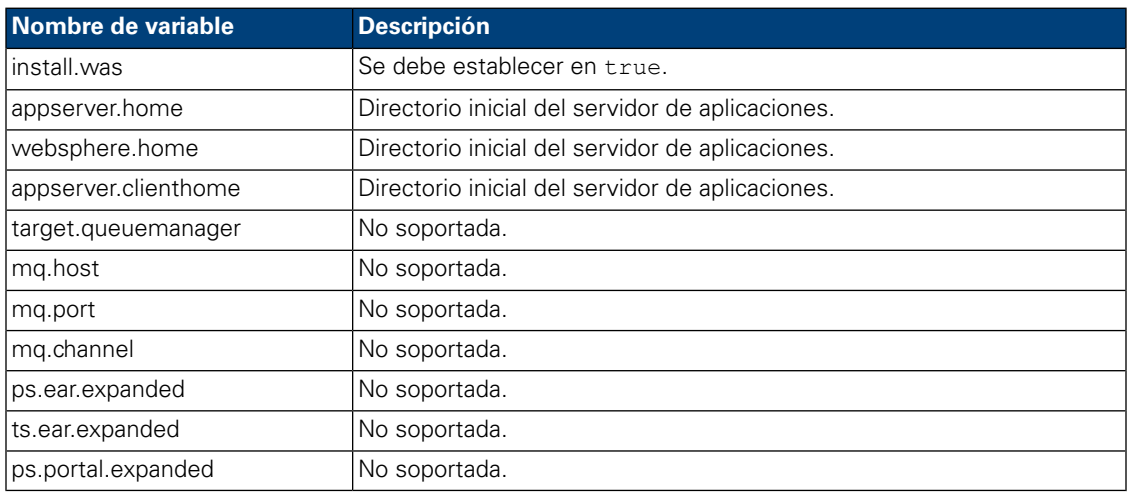

### **Tabla 9. Propiedades no modificables**

# <span id="page-27-0"></span>Instalación del entorno de ejecución de Lombardi mediante el instalador automatizado

Después de configurar el archivo install.properties (consulte [Configuración](#page-18-0) del instalador [automatizado](#page-18-0)), está listo para instalar el entorno de ejecución de Lombardi mediante el instalador automatizado.

- 1. En un indicador de mandatos, vaya a la raíz del directorio donde ha creado el paquete del instalador automatizado.
- <span id="page-27-1"></span>2. Ejecute install.sh para empezar a instalar el entorno de ejecución de Lombadi. La instalación requiere varios minutos para completarse.

# Utilización de destinos ANT en una instalación integrada

El instalador automatizado de Lombardi se escribe en scripts ANT y se puede integrar con otro instalador. Puede escribir scripts ANT que utilicen lógica proporcionada por scripts ANT del instalador automatizado de Lombardi. ANT es un producto de código abierto basado en Java disponible gratuitamente que puede automatizar tareas completas del sistema como la instalación.

El archivo build-install.xml ubicado en el directorio raíz del directorio donde ha creado el paquete del instalador automatizado es un archivo XML estándar que contiene destinos ANT que realizan tareas determinadas durante una instalación de Lombardi. El archivo build-install. xml contiene tres destinos ANT de nivel superior que realizan toda la instalación y hacen referencia al archivo install.properties de todos los parámetros de instalación.

- 1. En un indicador de de shell, vaya al directorio raíz del directorio donde ha creado el paquete del instalador automatizado.
- 2. Ejecute el mandato de instalación en destino, llamando a los tres destinos de nivel superior, tal como se describe en la tabla siguiente. Debe llamar a los destinos en el orden que se muestra.

ant -buildfile build-install.xml

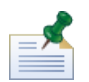

no se recomienda llamar directamente a los archivos de creación que no sean el build-install.xml raíz.

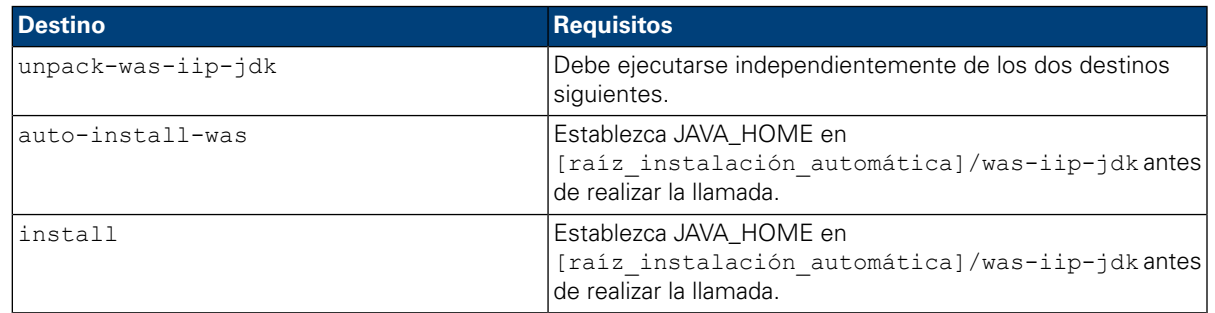

Es posible que desee capturar el progreso de la instalación de Lombardi para que se visualice en una interfaz de usuario (por ejemplo, en una barra de progreso). La forma más fácil de hacerlo es capturar la salida de ANT y a continuación utilizar palabras clave como por ejemplo install-ps:

Los destinos ANT de nivel superior que se describen en la tabla anterior constan de una colección de destinos de nivel superior. Puede utilizar los destinos de nivel inferior para controlar mejor los componentes Lombardi que se instalarán, y en qué orden. Esto es especialmente útil al instalar componentes Lombardi como parte de un sistema mayor.

<span id="page-28-0"></span>El sitio web ANT Apache proporciona documentación técnica y otros recursos útiles:

<http://ant.apache.org/>

# **Configuración posterior a la instalación**

Después de instalar el entorno de ejecución de Lombardi en el sistema, debe configurar la instalación de Lombardi para permitir que se ejecuten los componentes instalados, tal como se describe en las secciones siguientes.

<span id="page-28-1"></span>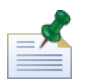

se hace referencia al directorio donde ha instalado los componentes del producto Lombardi como [dir inicio Lombardi].

### Configuración de un nuevo clúster

Si habilita la agrupación en clúster durante la instalación de Lombardi y *no* añade un nodo a un clúster existente, el instalador crea un gestor de despliegue además del primer nodo del nuevo clúster. Una vez que se haya completado la instalación, debe iniciar el gestor de despliegue y sincronizar el nuevo nodo, tal como se describe en los pasos siguientes.

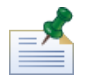

para una instalación automatizada, la propiedad websphere.cluster.enabled.checked debe establecerse en true para crear un nuevo clúster para un entorno de ejecución.

1. Una vez que se complete la instalación de Lombardi, inicie el gestor de despliegue mediante el mandato siguiente:

[dir\_inicio\_Lombardi]/AppServer/profiles/Dmgr01/bin/startManager.sh

2. Cuando se inicien los gestores de despliegue, sincronice el gestor de despliegue y el primer nodo mediante el mandato siguiente:

```
[dir_inicio_Lombardi]/AppServer/profiles/Lombardi/bin/syncNode.sh [host GD]
[puerto_conector_SOAP_GD] -user tw_user -password tw_user
```
Donde:

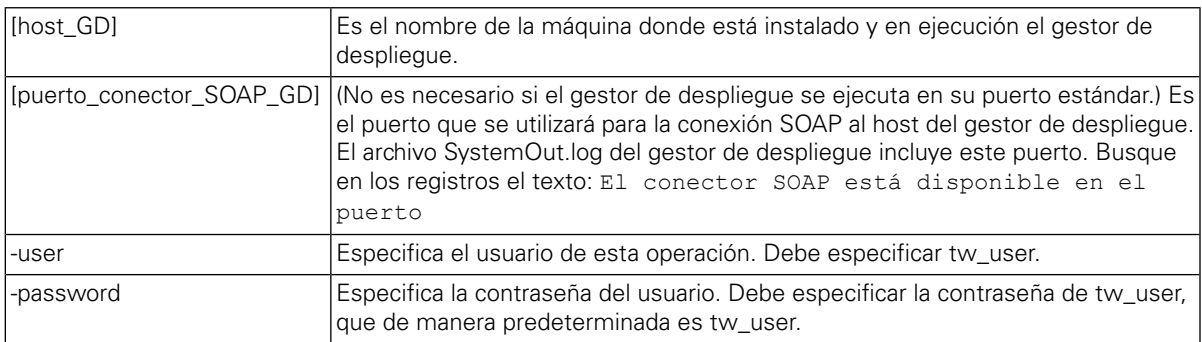

- 3. Si no ha seleccionado la opción para inicializar las bases de datos durante la instalación, siga las instrucciones de Carga de datos [iniciales.](#page-35-0)
- <span id="page-29-0"></span>4. Inicie los componentes del producto Lombardi tal como se indica en Inicio y detención de [servidores](#page-36-0) [Lombardi.](#page-36-0)

# Adición de un nodo a un clúster existente

Si habilita la agrupación en clúster y elige **Añadir a clúster existente** durante la instalación, debe completar las tareas que se describen en las secciones siguientes.

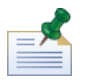

la adición de un nodo a un clúster existente requiere un paquete de instalación automatizado y la utilización del instalador automatizado.

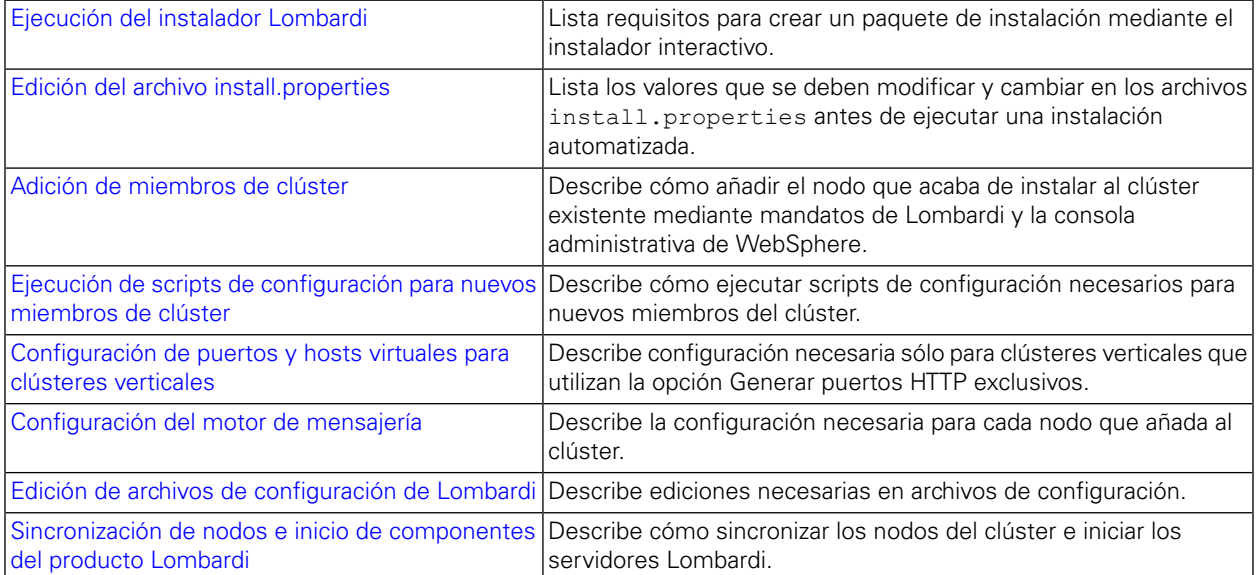

## <span id="page-30-0"></span>Ejecución del instalador Lombardi

Al ejecutar el instalador Lombardi interactivo para crear un paquete de instalación para el instalador automatizado, asegúrese de hacer lo siguiente:

- Instalar los componentes del producto Lombardi en la misma ubicación de directorio para cada nodo del clúster.
- <span id="page-30-1"></span>• Especificar las mismas bases de datos al instalar un nuevo clúster de Lombardi y al instalar cada nodo en ese clúster.

### Edición del archivo install.properties

Al modificar los valores del archivo install.properties antes de ejecutar la instalación del servidor de ejecución, debe hacer lo siguiente:

- Asegúrese de que las propiedades websphere.cluster.enabled.checked y websphere.cluster.add se hayan establecido en true. (Si ha habilitado estas opciones mediante el instalador interactivo, deberían estar establecidas en true.)
- Utilice la propiedad appserver.cell para especificar la célula de WebSphere Application Server que se utilizará para crear el nodo. Éste debe ser un nombre de célula válido de WebSphere que sea distinto de la célula en la que está federando este servidor.
- Utilice la propiedad appserver.node para especificar el nodo de WebSphere Application Server que se utilizará para este Process Server. Debe ser un nombre de nodo válido de WebSphere que sea exclusivo entre todos los nodos de la célula en la que está federando este servidor.
- <span id="page-30-2"></span>• Cambie las propiedades appserver.servername y twperfserver.servername a valores exclusivos que no sean los valores predeterminados.

### Adición de miembros de clúster

Después de la instalación, debe añadir el nodo que acaba de instalar al entorno en clúster de Lombardi mediante los pasos siguientes.

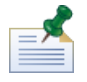

el gestor de despliegue del clúster de Lombardi debe estar activo y en ejecución para realizar las tareas siguientes. Consulte [Configuración](#page-28-1) de un nuevo clúster para obtener más información.

1. Ejecute el mandato siguiente para añadir el nodo al entorno de clúster de Lombardi:

```
[dir_inicio_Lombardi]/AppServer/profiles/Lombardi/bin/addNode.sh [host_GD]
[puerto_conector_SOAP_GD] -noagent -user tw_user -password tw_user
```
Donde:

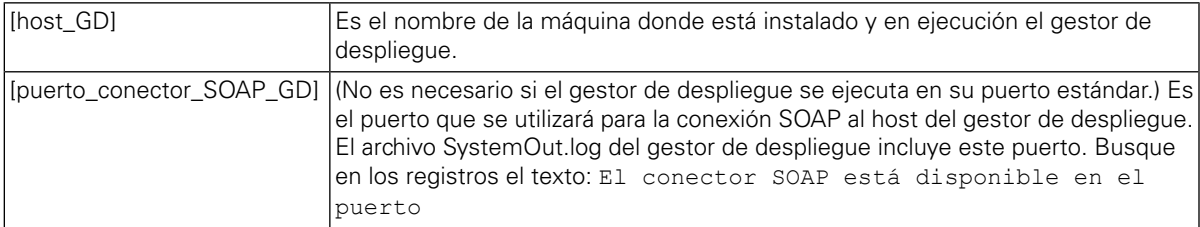

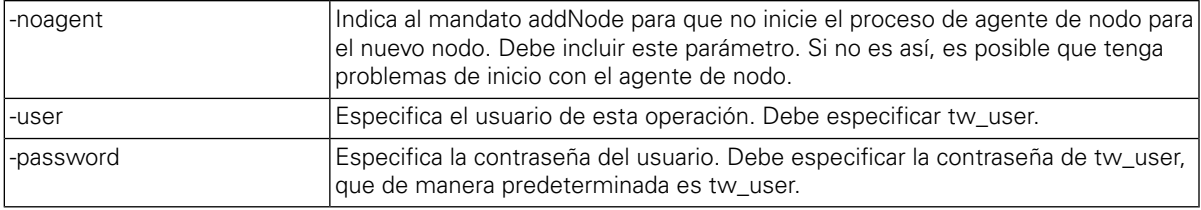

2. En la consola administrativa de WebSphere, añada el nuevo miembro de clúster al clúster de Lombardi utilizando un nodo existente como plantilla. Realice este paso para clústeres de Lombardi Process Server y Performance Data Warehouse.

Al añadir un nuevo miembro de clúster mediante la consola administrativa de WebSphere, asegúrese de lo siguiente:

- Utilice los mismos nombres que ha especificado para los nuevos miembros de clúster en el archivo install.properties. (Consulte Edición del archivo [install.properties](#page-30-1).)
- Seleccione el nuevo nodo correcto.
- Inhabilite la opción para generar puertos HTTP exclusivos a menos que esté añadiendo un servidor en el mismo nodo o esté configurando un clúster vertical.
- <span id="page-31-0"></span>3. Asegúrese de guardar la configuración maestra antes de ejecutar los scripts de configuración para nuevos miembros de clúster, tal como se describe en la sección siguiente.

#### Ejecución de scripts de configuración para nuevos miembros de clúster

Debe ejecutar un script de configuración para cada nuevo miembro de clúster tal como se describe en los pasos siguientes.

- 1. Vaya a: [dir\_inicio\_Lombardi]/process-server/bin
- 2. Ejecute el mandato siguiente:

```
configure cluster member.sh -cell [nombre célula] -name
[nombre_miembro_clúster] -schema [nombre_esquema] {-conntype [SOAP|RMI] -host
[nombre host] -port [puerto] -user [nombre usuario] -password [contraseña]}
```
Donde:

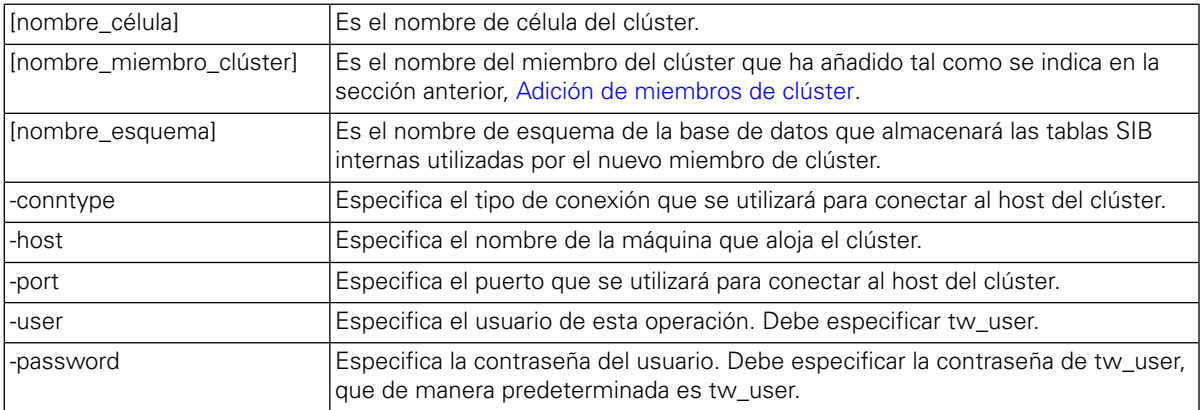

Por ejemplo:

configure cluster member.sh -cell milesc-w500Cell01 -name twprocsvr2 -schema schemanode02 -conntype SOAP -host localhost -port 8879 -user tw\_user -password tw\_user

- 3. Vaya a: [dir\_inicio\_Lombardi]/performance-data-warehouse/bin
- 4. Ejecute el mandato siguiente:

configure cluster member.sh -cell [nombre célula] -name [nombre\_miembro\_clúster] -schema [nombre\_esquema] {-conntype [SOAP|RMI] -host [nombre host] -port [puerto] -user [nombre usuario] -password [contraseña]}

Donde:

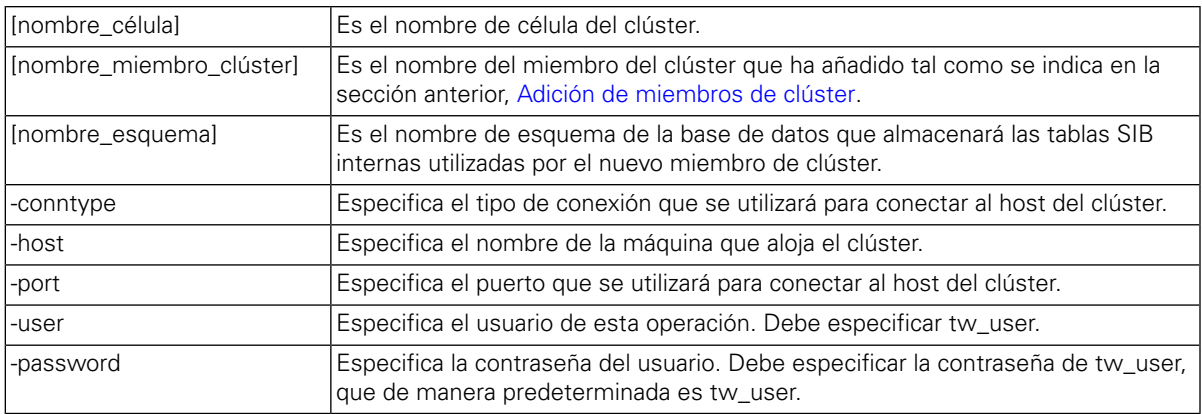

Por ejemplo:

<span id="page-32-0"></span>configure cluster member.sh -cell milesc-w500Cell01 -name twperfsvr2 -schema schemanode02 -conntype SOAP -host localhost -port 8879 -user tw\_user -password tw\_user

### Configuración de puertos y hosts virtuales para clústeres verticales

Estos pasos sólo son necesarios para clústeres verticales que utilicen la opción **Generar puertos HTTP exclusivos**.

- 1. En la consola administrativa de WebSphere, vaya a: **Servidores** > **Tipos de servidor** > **Servidores de aplicaciones WebSphere** > **[su\_nuevo\_servidor]** > **Valores de contenedor web** > **Cadenas de transporte decontenedor web** > **[cadena\_transporte\_entrada\_predeterminada]** > **[canal\_entrada]** > **Puertos**
- 2. Asegúrese de que los puertos de la cadena de transporte de entrada predeterminada (de manera predeterminada, WCInboundDefault) sean exclusivos y estén asignados al host virtual de cada miembro del clúster.

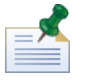

para visualizar las propiedades de host virtual en la consola administrativa de WebSphere, vaya a **Entorno** > **Hosts virtuales** > **[el host virtual]** > **Alias de host**.

Por ejemplo, para cambiar los puertos de Lombardi Process Server, vaya a: **Servidores** > **Tipos de servidor** > **Servidores de aplicaciones WebSphere** > **twprocsvr** > **Valores de contenedor web** > **Cadenas de transporte de contenedor web** > **WCInboundDefault** > **Canal de entrada TCP (TCP\_2)** > **Puertos**

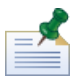

el clúster no se ejecutará a menos que los puertos del host predeterminado del contenedor web (de manera predeterminada, WC\_defaulthost) se hayan asignado correctamente al host virtual de cada miembro del clúster.

### <span id="page-33-0"></span>Configuración del motor de mensajería

Realice en primer lugar los pasos siguientes para los nodos del clúster de Lombardi Process Server y a continuación de los nodos del clúster de Lombardi Performance Data Warehouse.

- 1. En la consola administrativa de WebSphere, vaya a: **Recursos** > **JMS** > **Fábricas de conexión de temas**
- 2. Seleccione uno de los recursos que se listan, por ejemplo, **TWClientConnectionFactory**.

De manera predeterminada, los **Puntos finales de proveedor** para conexiones JMS se configuran para un único nodo (mediante la sintaxis host nodo1: puerto).

3. Modifique el valor **Puntos finales de proveedor** a una lista delimitada por comas de todos los nodos que utilizan la sintaxis: host\_nodo1:puerto,host\_nodo2:puerto

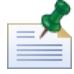

el valor de puerto es la SIB\_ENDPOINT\_ADDRESS que puede encontrar si va a: **Servidores** > **Tipos de servidor** > **Servidores de aplicaciones WebSphere** > **[nombre\_servidor]** > **Comunicación** > **Puertos**.

- 4. Realice el mismo cambio para cada recurso de fábrica de conexiones de temas.
- 5. En la consola administrativa de WebSphere, vaya a: **Recursos** > **JMS** > **Fábrica de conexiones de la cola**
- 6. Seleccione uno de los recursos que se lista, por ejemplo, **QueueConnectionFactory**.
- <span id="page-33-1"></span>7. Modifique el valor de **Puntos finales de proveedor** a una lista delimitada por comas de todos los nodos como hizo en los pasos anteriores para los recursos de fábrica de conexiones de temas.
- 8. Realice el mismo cambio para cada recurso de fábrica de conexiones de la cola.

### Edición de archivos de configuración de Lombardi

Cuando se añaden nuevos nodos, es necesario editar los archivos de configuración de Lombardi y realizar los siguientes cambios:

- Añadir nuevos nodos al URL de JNDI
- Inhabilitar Memorias caché de PO

Cuando se añade un nodo a un clúster, debe configurar el URL de JNDI para la propiedad <performance-server-communication><provider><url> en el archivo de configuración 00Static.xml de forma que incluya el nuevo nodo mediante la siguiente sintaxis de mandato:

```
corbaname:iiop:[su_host1]:[puerto1_programa_arranque],:
[su host2]: [puerto2 programa arranque]
```
Asegúrese de que está utilizando las mismas direcciones de programa de arranque que se han definido para todos los servidores del clúster. Puede comprobar todos los puertos de la consola de administración de WebSphere yendo a: **Servidores** > **Tipo de servidor** > **Servidores de aplicaciones WebSphere** > **[nombre\_servidor]** > **Comunicación** > **Puertos**

Debe utilizar siempre el archivo 100Custom.xml para modificar los valores de configuración de Lombardi. Por ejemplo, no debe modificar las propiedades en

[dir\_inicio\_Lombardi]/process-server/config/system/00Static.xml directamente. Ensu lugar, debe añadir la configuración que desee modificar al archivo

[dir\_inicio\_Lombardi]/process-server/config/100Custom.xml. Lombardi fusionará los cambios que realice en el archivo 100Custom.xml con la configuración original, tal como se describe en [Modificación](#page-45-1) de las propiedades del servidor Lombardi.

El ejemplo siguiente muestra las entradas necesarias en

[dir inicio Lombardi]/process-server/config/100Custom.xml para la configuración de Lombardi Process Server:

<properties>

```
<common merge="mergeChildren">
              <performance-server-communication merge="mergeChildren"><br><provider merge="mergeChildren"><br><url merge="replace">corbaname:iiop:Paris.mycompany.com:3811,:Rome.mycompany.com:3811</url><br></performance-server-communication>
        </common>
</properties>
```
Para cada nodo (servidor) de un clúster, debe incluir la entrada siguiente en el archivo [dir inicio Lombardi]/process-server/config/100Custom.xml:

<properties>

```
<common merge="mergeChildren">
```
<cache-jms-jndi-lookups merge="replace">false</cache-jms-jndi-lookups>

</common>

</properties>

Para inhabilitar Memorias caché de PO, quite la marca de comentario de la siguiente sección en el archivo [Lombardi\_home]/process-server/config/100Custom.xml:

```
<!-- set unversioned-po-caching-enable to false for clustering<br>
<common merge="mergeChildren"><br>
<common merge="replace">My Environment</environment-name><br>
<ertically-unversioned-po-cache-size<br>
default-versioned-po-cache-si
       </common>
```
Cuando quite la marca de comentario de esta sección, puede cambiar la propiedad </environment-name> de forma que refleje el tipo de entorno para este servidor: Desarrollo, Prueba, Transferencia o Producción. Las propiedades </default-versioned-po-cache-size> y

</default-unversioned-po-cache-size> reflejan el número de objetos en la memoria caché, con el valor predeterminado 500.

### <span id="page-35-1"></span>Sincronización de nodos e inicio de componentes del producto Lombardi

Después de haber realizado las tareas de configuración necesarias para el entorno en clúster, puede sincronizar todos los nodos de los clústeres e iniciar los componentes del producto Lombardi, tal como se describe en los pasos siguientes.

1. Si están en ejecución, detenga cada uno de los nodos/servidores y a continuación el gestor de despliegue mediante los mandatos siguientes:

```
[dir_inicio_Lombardi]/AppServer/profiles/Lombardi/bin/stopNode.sh
```

```
[dir_inicio_Lombardi]/AppServer/profiles/Dmgr01/bin/stopManager.sh -user
tw_user -password tw_user
```
2. Inicie el gestor de despliegue mediante el mandato siguiente:

[dir\_inicio\_Lombardi]/AppServer/profiles/Dmgr01/bin/startManager.sh

3. Cuando se inicien los gestores de despliegue, sincronice el gestor de despliegue y cada uno de los nodos mediante el mandato siguiente:

[dir\_inicio\_Lombardi]/AppServer/profiles/Lombardi/bin/syncNode.sh [host GD] [puerto conector SOAP GD] -user tw\_user -password tw\_user

Donde:

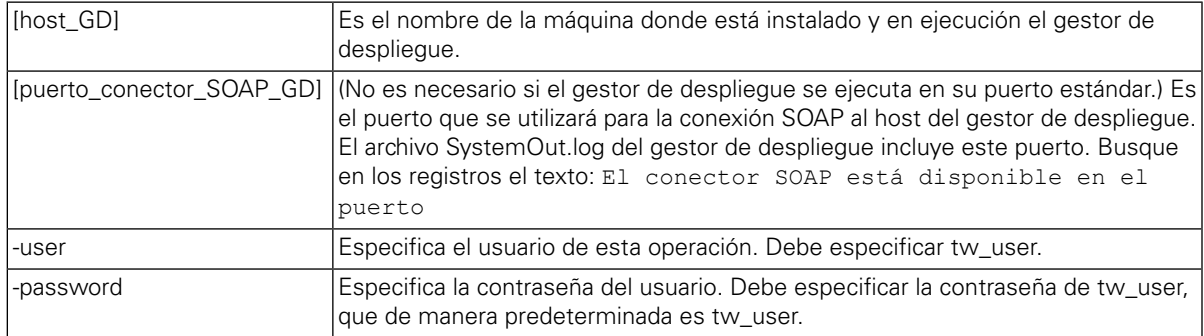

- <span id="page-35-0"></span>4. Inicialice las bases de datos Lombardi siguiendo las instrucciones de Carga de datos [iniciales](#page-35-0).
- 5. Inicie los componentes del producto Lombardi en todos los nodos, tal como se indica en [Inicio](#page-36-0) y detención de [servidores](#page-36-0) Lombardi.

# Carga de datos iniciales

Si no selecciona la opción para inicializar la base de datos durante la instalación de los componentes del producto Lombardi, debe ejecutar un script de inicialización una vez que se complete la instalación. Al ejecutar el script de inicialización, crea el esquema y los permisos necesarios para la base de datos Lombardi, importa los datos del sistema y (en entornos de ejecución) despliega instantáneas de los toolkits y de las process applications que se han importado.

- 1. En una consola de línea de mandatos, vaya al directorio  $\text{dir}\text{}'$ inicio Lombardi]\twinit.
- 2. Ejecute el mandato siguiente:

twinit.sh

La consola debe notificar una creación satisfactoria.

Si la creación falla, por ejemplo, debido a problemas de conectividad del servidor de bases de datos o de permisos de usuario, compruebe si el archivo de registro de la carpeta twinit\logs contiene errores. Solucione los problemas indicados y a continuación ejecute de nuevo el script. El script se reanudará a partir de la última tarea satisfactoria y no sobrescribirá datos existentes.

3. Inicie la herramienta de gestión de la base de datos y a continuación verifique que las tablas de base de datos de Lombardi existan con los datos. Las tablas se nombran con un prefijo 1sw (por ejemplo, [nombre esquema].lsw usr).

# <span id="page-36-0"></span>Inicio y detención de servidores Lombardi

Puede iniciar y detener los servidores Lombardi simultáneamente o uno cada vez, tal como se describe en los procedimientos siguientes.

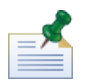

Si ha configurado un clúster de servidores para el entorno de ejecución, asegúrese de iniciar y detener todos los servidores del clúster.

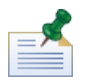

Para configuraciones que no son en clúster, debe iniciar el servidor 1 para ejecutar la consola de administración de WebSphere. Consulte Inicio y [detención](#page-38-1) del servidor 1.

### Inicio y detención de servidores de forma simultánea

Los procedimientos siguientes describen cómo detener e iniciar Process Server y Performance Data Warehouse.

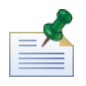

Si ha configurado un clúster de servidores para el entorno de ejecución, los mandatos siguientes inician los agentes de nodo así como los servidores Lombardi.

Para iniciar Process Server y Performance Data Warehouse:

- 1. Desde un indicador de shell, vaya al directorio [dir\_inicio\_Lombardi]/bin.
- 2. Ejecute ./startLombardi.sh

Para detener Process Server y Performance Data Warehouse:

- 1. Desde un indicador de shell, vaya al directorio [dir\_inicio\_Lombardi]/bin.
- 2. Ejecute ./stopLombardi.sh

Si el script de detención falla, especifique el usuario y la contraseña al ejecutar el script. Por ejemplo:

./stopLombardi.sh -user tw\_user -password tw\_user

#### Inicio y detención de Lombardi Process Server

Si ha configurado un clúster de servidores para el entorno de ejecución, debe iniciar el nodo antes de iniciar el servidor, tal como se describe en los pasos siguientes.

- 1. En un indicador de shell, vaya al directorio [dir inicio Lombardi]/AppServer/profiles/Lombardi/bin.
- 2. Ejecute ./startNode.sh

Para iniciar Process Server:

- 1. Desde un indicador de shell, vaya al directorio [dir\_inicio\_Lombardi]/process-server/bin.
- 2. Ejecute ./startProcessServer.sh

Si ha configurado un clúster de servidores para el entorno de ejecución, debe detener el nodo antes de detener el servidor, tal como se describe en los pasos siguientes.

- 1. En un indicador de shell, vaya al directorio [dir inicio Lombardi]/AppServer/profiles/Lombardi/bin.
- 2. Ejecute ./stopNode.sh

Para detener Process Server:

- 1. Desde un indicador de shell, vaya al directorio [dir inicio Lombardi]/process-server/bin.
- 2. Ejecute ./stopProcessServer.sh

#### Inicio y detención de Lombardi Performance Data Warehouse

Si ha configurado un clúster de servidores para el entorno de ejecución, debe iniciar el nodo antes de iniciar el servidor, tal como se describe en los pasos siguientes.

- 1. En un indicador de shell, vaya al directorio [dir inicio Lombardi]/AppServer/profiles/Lombardi/bin.
- 2. Ejecute ./startNode.sh

Para iniciar Performance Data Warehouse:

- 1. En un indicador de shell, vaya al directorio [dir inicio Lombardi]/performance-data-warehouse/bin.
- 2. Ejecute ./startPerformanceDataWarehouse.sh

Si ha configurado un clúster de servidores para el entorno de ejecución, debe detener el nodo antes de detener el servidor, tal como se describe en los pasos siguientes.

- 1. En un indicador de shell, vaya al directorio [dir inicio Lombardi]/AppServer/profiles/Lombardi/bin.
- 2. Ejecute ./stopNode.sh

Para detener Performance Data Warehouse:

- 1. En un indicador de shell, vaya al directorio [dir inicio Lombardi]/performance-data-warehouse/bin.
- 2. Ejecute ./stopPerformanceDataWarehouse.sh

### <span id="page-38-1"></span>Inicio y detención del servidor 1

Para configuraciones que no son en clúster, debe iniciar el servidor 1 para ejecutar la consola de administración de WebSphere. Para iniciar el servidor 1:

- 1. En un indicador de shell, vaya al directorio [dir inicio Lombardi]/AppServer/profiles/Lombardi/bin.
- 2. Ejecute ./startServer.sh server1 -user tw\_user -password -tw\_user

Para detener el servidor 1:

- 1. En un indicador de shell, vaya al directorio [dir inicio Lombardi]/AppServer/profiles/Lombardi/bin.
- 2. Ejecute ./stopServer.sh server1 -user tw user -password -tw user

Para acceder ala consola de administración de WebSphere, abra el navegador web en la siguiente ubicación: https://[host\_name]/[port\_WAS\_console/admin]

<span id="page-38-0"></span>Inicie la sesión con la cuenta predeterminada de WebSphere Lombardi Edition: nombre de usuario: tw\_user contraseña: tw\_user

## Configuración de un proveedor de seguridad LDAP

De forma predeterminada, WebSphere Lombardi Edition se configura con un único repositorio federado que contiene sólo el proveedor interno de seguridad de Lombardi. Para utilizar un proveedor de seguridad LDAP adicional, debe añadir el proveedor al repositorio federado. Los pasos siguientes describen cómo configurar un proveedor de seguridad LDAP (por ejemplo, Microsoft Active Directory) con el repositorio federado de WebSphere.

- 1. Inicie la sesión en la consola administrativa de WebSphere como tw\_user. (La contraseña predeterminada de la cuenta tw\_user es tw\_user.)
- 2. Vaya a: **Seguridad** > **Seguridad global**
- 3. En **Repositorio de cuentas de usuario**, seleccione **Repositorios federados** en la lista desplegable **Definiciones de dominio disponibles**.
- 4. Pulse el botón **Configurar**.
- 5. En **Elementos relacionados**, pulse **Gestionar repositorios**.
- 6. Pulse el botón **Añadir** y especifique los parámetros del proveedor que desee añadir. Por ejemplo, para añadir Microsoft Active Directory, especificaría los siguientes parámetros de entrada:

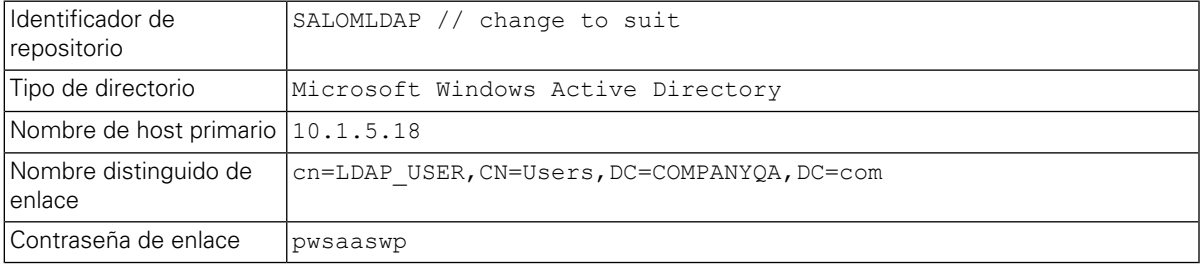

- 7. Pulse el botón **Aceptar** y a continuación pulse Guardar.
- 8. Pulse el botón **Añadir entrada base a dominio** y proporcione los valores siguientes:

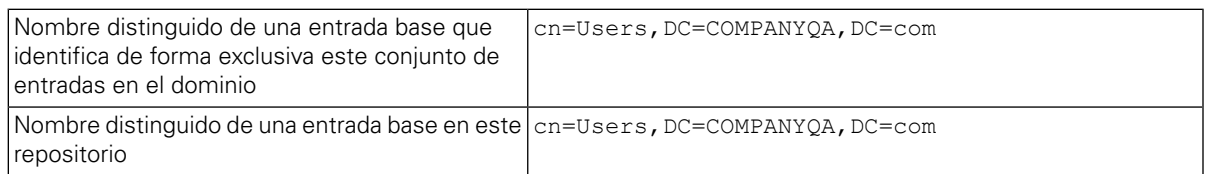

- 9. Pulse el botón **Aceptar** y a continuación pulse Guardar.
- 10. En la página Seguridad global, pulse el botón **Establecer como actual** y a continuación pulse el botón **Aplicar**.
- 11. Concluya todos los servidores Lombardi tal como se indica en Inicio y detención de servidores Lombardi.
- 12. Asegúrese de que no existan usuarios duplicados en el proveedor interno de seguridad de Lombardi y el proveedor de seguridad que acaba de añadir. Si existen usuarios duplicados, obtendrá excepciones al ejecutar los componentes del producto WebSphere Lombardi Edition.
- <span id="page-39-0"></span>13. Inicie todos los servidores Lombardi tal como se indica en Inicio y detención de [servidores](#page-36-0) Lombardi.

Si ha configurado un clúster de servidores para el entorno de ejecución, asegúrese de detener y reiniciar todos los servidores del clúster.

### Establecimiento de cuentas de usuario de Lombardi

IBM WebSphere Lombardi Edition incluye un proveedor interno de seguridad, que puede utilizar para crear y mantener usuarios y grupos de Lombardi. Puede utilizar el proveedor interno de seguridad de Lombardi conjuntamente con un proveedor externo de seguridad (por ejemplo, LDAP) que ha configurado con WebSphere Application Server (consulte [Configuración](#page-38-0) de un proveedor de seguridad LDAP). El proveedor interno de seguridad de Lombardi incluye diversos usuarios y grupos predeterminados. Cuando utilice el proveedor interno de seguridad de Lombardi conjuntamente con un proveedor externo, los usuarios y grupos de ambos proveedores estarán disponibles para su selección en todo Lombardi.

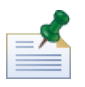

no elimine la cuenta de administrador predeterminada de Lombardi, tw\_admin, o el grupo de administradores predeterminado, tw\_admins. La administración de servidores y usuarios de Lombardi no es posible sin estas cuentas predeterminadas. Puede modificar la contraseña de la cuenta tw\_admin tal como se describe en [Modificación](#page-40-0) de contraseñas internas de Lombardi.

La mejor manera de gestionar la seguridad en Lombardi es la utilización de grupos. Por ejemplo, la mejor manera de otorgar acceso administrativo a Lombardi es añadir grupos existentes previamente de usuario del proveedor externo de seguridad a tw\_admins, que es un grupo de Lombardi cuyos miembros tienen acceso administrativo a los componentes del producto Lombardi de manera predeterminada. A continuación, cuando se requieran cambios, puede simplemente añadir o eliminar usuarios individuales de los grupos que existen en el proveedor de seguridad externo. Esta práctica asegura que el mantenimiento de seguridad que realice en el proveedor externo no requerirá trabajo adicional en Lombardi.

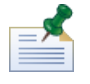

Para obtener más información sobre cómo gestionar los usuarios y los grupos de Lombardi en Process Admin Console, consulte la *Guía de administración de Lombardi*.

Al configurar inicialmente los servidores Lombardi, debe completar tareas similares a las siguientes para configurar los usuarios:

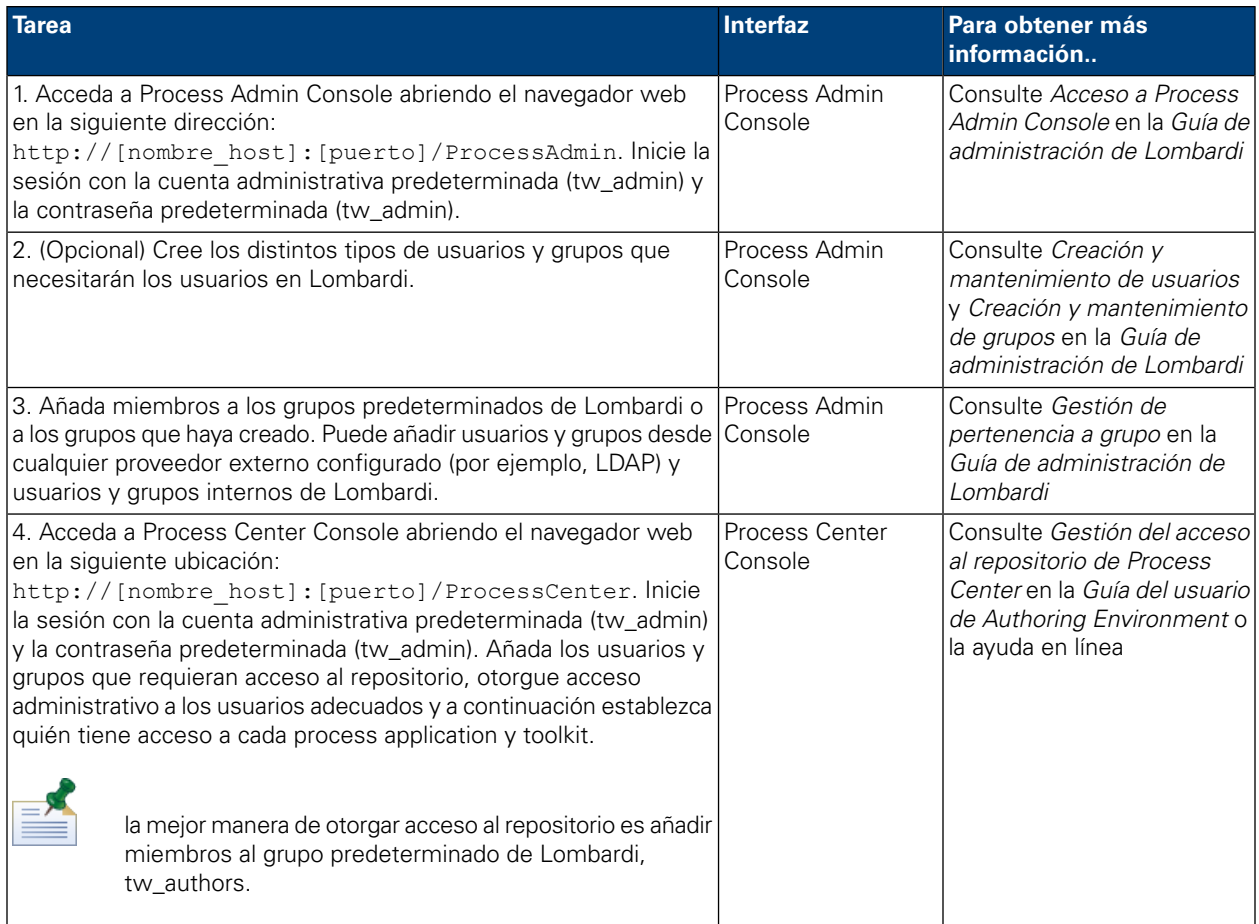

# <span id="page-40-0"></span>Modificación de contraseñas internas de Lombardi

Después de instalar los componentes del producto Lombardi, podrá iniciar la sesión en Process Admin Console y modificar las contraseñas predeterminadas para aumentar la seguridad del entorno. Puede modificar todas las contraseñas de usuario si inicia la sesión como tw\_admin.

Para modificar contraseñas:

- 1. Acceda a Process Admin Console abriendo el navegador web en la siguiente ubicación: http://[nombre\_host]:[puerto]/ProcessAdmin. Inicie la sesión con la cuenta administrativa predeterminada (tw\_admin) y la contraseña predeterminada (tw\_admin).
- 2. En el separador Admin de Process Admin Console, pulse **Gestión de usuarios**.
- 3. Pulse la opción **Gestión de usuarios**.
- 4. En el diálogo **Gestión de usuarios** > **Mantener valores de usuario**, especifique un nombre de usuario en el campo **Recuperar perfil**.

Para obtener una lista completa de cuentas predeterminadas de Lombardi, consulte *Gestión de usuarios y grupos predeterminados* en la *Guía de administración de Lombardi*.

#### 5. Pulse el botón **Recuperar**.

6. Cambie los valores según sea necesario y pulse el botón **Actualizar**.

Si desea modificar el nombre y contraseña predeterminados del usuario de cuenta administrativa de Lombardi, debe actualizar también los archivos de configuración de Lombardi correspondientes para que refleien los nuevos valores, tal como se describe en Modificación de la contraseña de la cuenta administrativa [predeterminada](#page-41-0). Los nuevos valores se pueden cifrar mediante el programa de utilidad EncryptPassword proporcionado con Lombardi, tal como se describe en Cifrado de [contraseñas.](#page-43-0)

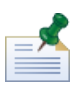

son necesarios pasos adicionales si desea cifrar las contraseñas para tw\_admin y tw\_user tal como se describe en la siguiente nota técnica: <http://www-01.ibm.com/support/docview.wss?uid=swg21448216>

#### <span id="page-41-0"></span>Modificación de la contraseña de la cuenta administrativa predeterminada

Asegúrese de modificar la contraseña de la cuenta administrativa del proveedor interno de seguridad predeterminada de Lombardi si planea restringir el acceso a funciones administrativas. Hacer esto es prudente ya que los usuarios administrativos pueden detener y suprimir procesos. Para modificar la contraseña twadmin debe realizar los cambios en el servidor Lombardi y otras herramientas, tal como se describe en las secciones siguientes:

- <span id="page-41-1"></span>• Cambios del servidor [Lombardi](#page-41-1)
- Cambios de la [herramienta](#page-42-0) de Lombardi

#### Cambios del servidor Lombardi

- 1. Inicie la sesión en Process Admin Console con la cuenta administrativa predeterminada (tw\_admin) y la contraseña predeterminada (tw\_admin) y cambie la contraseña de la cuenta tw\_admin en Process Admin Console, tal como se describe en [Modificación](#page-40-0) de contraseñas internas de Lombardi.
- 2. Cierre la sesión de Process Admin Console.
- 3. Detenga Lombardi Process Server (consulte Inicio y detención de [servidores](#page-36-0) Lombardi).
- 4. Genere un valor cifrado para la nueva contraseña, tal como se describe en Cifrado de [contraseñas](#page-43-0).
- 5. Copie la sección siguiente del archivo [dir\_inicio\_Lombardi]/process-server/config/system/99Local.xml en el archivo [dir inicio Lombardi]/process-server/config/100Custom.xml y realice los cambios siguientes.

Añada merge="replace" al código <system-lane users>. Cambie también el valor del atributo de contraseña al valor cifrado de la nueva contraseña (asegúrese de que el valor del atributo password-encrypted esté establecido en true):

```
<server merge="mergeChildren">
     <bpd-engine merge="mergeChildren">
   <br/>system-lane-users merge="replace"><br><!-- Use java -cp utility.jar com.lombardisoftware.utility.EncryptPassword <password> --><br><!-- to generate encrypted password --><br><!-- to generate encrypted password --><br><!-- to gene
           </system-lane-users>
     </bpd-engine>
</server>
```
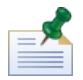

para obtener más información sobre las opciones merge que puede utilizar en el archivo 100Custom.xml, consulte [Modificación](#page-45-1) de las propiedades del servidor Lombardi.

Guarde los cambios.

6. Copie las líneas siguientes del archivo

```
[dir_inicio_Lombardi]/process-server/config/system/80EventManager.xml en el
archivo [dir_inicio_Lombardi]/process-server/config/100Custom.xml.
```
Añada merge="replace" al código <password> y cambie el valor del elemento <password> al valor cifrado de la nueva contraseña. Cambie también el valor del elemento <password-encrypted>  $a + r$ ue):

```
<event-manager merge="mergeChildren"><br><password merge="replace">[new-password]</password>>>>><password-encrypted>
</event-manager>
```
Guarde los cambios.

7. Cuando haya acabado de realizar las ediciones, el contenido del archivo 100Custom.xml debe tener un aspecto similar al del ejemplo siguiente:

```
<properties>
    <server merge="mergeChildren"><br><server merge="mergeChildren"><br><bpd-engine_merge="mergeChildren">
   <br/>spa-engine merge= mergechildren<br>
<system-lane-users merge="replace"><br>
<!-- Use java -cp utility.jar com.lombardisoftware.utility.EncryptPassword <password> --><br>
<!-- to generate encrypted password --><br>
<!-- to generat
            </system-lane-users>
      </bpd-engine>
   \langle/server>
   <event-manager merge="mergeChildren">
   <br />
</a>></a>>>>>>> =="replace">[new-password]</password></a></a>></a>sword=cncrypted></a></a></a>sword-encrypted merge="replace">true</password-encrypted>
    </event-manager>
</properties>
```
<span id="page-42-0"></span>8. Inicie Lombardi Process Server (consulte Inicio y detención de [servidores](#page-36-0) Lombardi). (si está ejecutando Lombardi en un entorno en clúster, asegúrese de reiniciar todos los servidores del clúster.)

#### Cambios de la herramienta de Lombardi

Además de realizar los cambios al archivo 100Custom.xml tal como se describe en la sección anterior, debe editar también los archivos siguientes para cambiar universalmente la contraseña tw\_admin. Los archivos siguientes se encuentran en [dir\_inicio\_Lombardi].

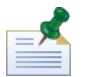

los archivos del directorio twinit se crean al inicializar bases de datos Lombardi, que es una opción que puede habilitar durante la instalación o una tarea que se puede completar después de la instalación, tal como se describe en Carga de datos [iniciales](#page-35-0).

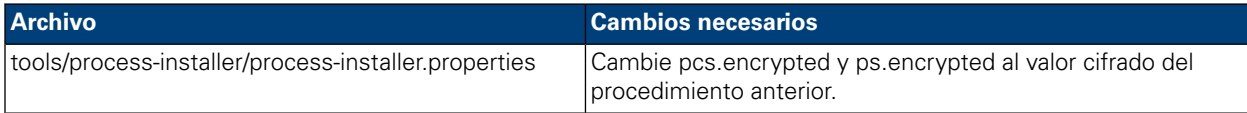

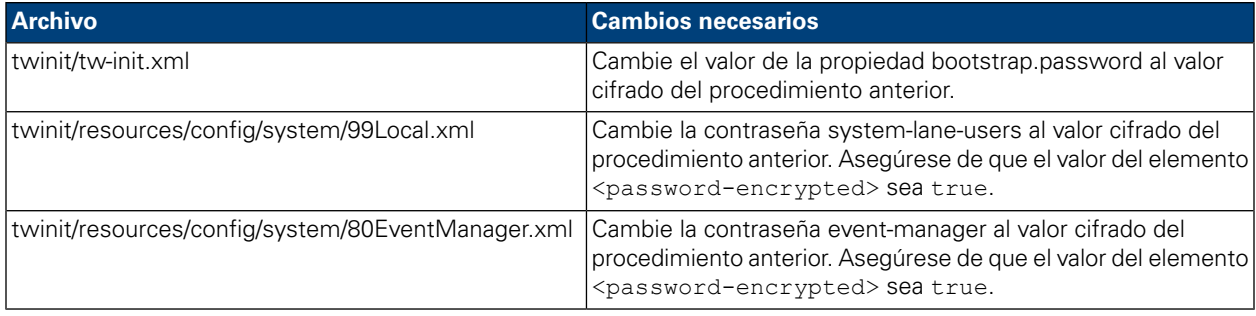

#### <span id="page-43-0"></span>Cifrado de contraseñas

Cuando instala componentes del producto Lombardi, normalmente las contraseñas de los archivos instalados se cifran de manera predeterminada. Si alguna vez necesita modificar estas contraseñas, puede cifrar fácilmente las nuevas contraseñas mediante el programa de utilidad EncryptPassword de Lombardi:

1. En un indicador de shell, vaya al directorio [dir\_inicio\_Lombardi]/twinit/lib y a continuación ejecute el mandato siguiente:

java -cp utility.jar com.lombardisoftware.utility.EncryptPassword <contraseña>

donde <contraseña> es la contraseña que desea cifrar.

#### **Ejemplo:**

```
java -cp utility.jar com.lombardisoftware.utility.EncryptPassword JohnDoe
```
prints

```
taVCmTLTWWgkTvfvavu/7g==:sROM4ZbvqRDFYMobWXqvwg==
```
Si está ejecutando el programa de utilidad desde un directorio distinto al anterior, debe sustituir utility.jar por la vía de acceso exacta al archivo utility.jar.

Si el programa de utilidad falla con una excepción ClassNotFound, establezca el directorio de inicio de Java en el siguiente directorio antes de ejecutar el programa de utilidad: [dir\_inicio\_Lombardi]/AppServer/java/bin/java

#### **Ejemplo:**

```
java -cp /opt/[dir_inicio_Lombardi]/twinit/lib/utility.jar
com.lombardisoftware.utility.EncryptPassword JohnDoe
```
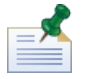

El programa de utilidad EncryptPassword sólo funciona en un sentido; no puede utilizarlo para cifrar contraseñas que ya están cifradas.

2. Sustituya la contraseña cifrada existente en los archivos de configuración de Lombardi (por ejemplo, [dir inicio Lombardi]/process-server/config/100Custom.xml.

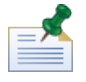

Cuando necesite modificar las contraseñas cifradas en los archivos de configuración de Lombardi, como por ejemplo 98Database.xml, 80EventManager.xml y 99Local.xml, debe copiar las secciones

necesarias de estos archivos en el archivo 100Custom.xml y realizar los cambios allí, tal como se describe en Modificación de la contraseña de la cuenta administrativa [predeterminada.](#page-41-0)

## <span id="page-44-0"></span>Configuración del inicio de sesión único

WebSphere Lombardi Edition da soporte al inicio de sesión automático basado en Kerberos (al que a menudo se hace referencia como inicio de sesión único o SSO). Esta funcionalidad reduce la sobrecarga de configuración y simplifica el proceso de autenticación gracias a la utilización de credenciales del usuario actual de Windows para la autenticación con WebSphere Lombardi Edition. El protocolo Kerberos permite que los usuarios inicien sesión automáticamente en las interfaces de Lombardi, lo que incluye Process Center Console, Process Portal, Process Admin Console y Performance Admin Console.

Para configurar el inicio de sesión único, siga las instrucciones que se proporcionan en la siguiente nota técnica: <http://www-01.ibm.com/support/docview.wss?uid=swg21448203>

# <span id="page-45-0"></span>**Tareas opcionales de configuración de servidores Lombardi**

<span id="page-45-1"></span>Los temas siguientes proporcionan instrucciones de tareas opcionales de configuración posteriores a la instalación para la instalación y el entorno Lombardi.

# **Modificación de las propiedades del servidor Lombardi**

Al cambiar una configuración de Lombardi, no debe cambiar el valor en el archivo de configuración original. Por ejemplo, no debe cambiar directamente las propiedades de

[dir inicio Lombardi]/process-server/config/system/00Static.xml. En su lugar, debe añadir la configuración que desee cambiar al archivo

[dir\_inicio\_Lombardi]/process-server/config/100Custom.xml.Lombardi fusiona los cambios que realiza en el archivo 100Custom.xml con la configuración original, tal como se describe en la tabla siguiente.

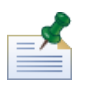

debe utilizar siempre el archivo 100Custom.xml para modificar los valores de configuración, de forma que todas las configuraciones se capturan en un único archivo y están inmediatamente disponibles al actualizar a una versión más nueva de Lombardi. Al actualizar, recuerde revisar los valores del archivo 100Custom.xml para asegurarse de que sean correctos para la nueva versión.

Al utilizar 100Custom.xml para cambiar los valores de la configuración de Lombardi, puede utilizar el atributo merge para cada elemento. El atributo merge da soporte a las opciones siguientes:

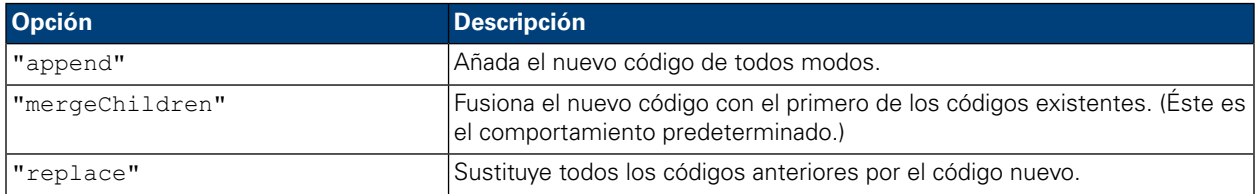

El ejemplo siguiente describe cómo utilizar 100Custom.xml para cambiar la variable de entorno en el archivo 99Local.xml.

- 1. Detenga Lombardi Process Server (consulte Inicio y detención de [servidores](#page-36-0) Lombardi).
- 2. Abra el archivo [dir\_inicio\_Lombardi]/process-server/config/system/99Local.xml en un editor de texto y verá contenido como el siguiente:

```
<properties>
  <common merge="mergeChildren">
     <environment-name>[existing_name]</environment-name>
  </common>
</properties>
```
3. Para modificar el nombre del entorno, puede especificar lo siguiente en el archivo 100Custom.xml:

```
<properties>
    <common merge="mergeChildren">
        <environment-name merge="replace">[new_name]</environment-name>
    </common>
</properties>
```
4. Inicie Lombardi Process Server (consulte Inicio y detención de [servidores](#page-36-0) Lombardi). (si está ejecutando Lombardi en un entorno en clúster, asegúrese de reiniciar todos los servidores del clúster.)

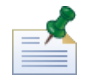

haga una copia de seguridad de los archivos de configuración que está modificando y cuando lo haga, asegúrese de modificar la extensión del archivo a algo parecido a .bak. Es necesario cambiar la extensión para asegurarse de que Lombardi no intenta cargar el archivo de copia de seguridad en lugar de los originales durante el inicio.

# <span id="page-46-0"></span>**Conexión de un entorno de ejecución a un Process Center**

El Process Server de cada entorno de ejecución de Lombardi se puede conectar al Process Center. Esto permite a los usuarios de Lombardi instalar instantáneas de process applications de Process Center Console en los Process Servers conectados en entornos de prueba, producción y otros. Se muestra un ejemplo de esta configuración (un Process Center conectado a varios entornos de ejecución) en [Arquitectura](#page-3-2) de [Lombardi.](#page-3-2)

Si desea conectar el Process Server en el entorno de ejecución a un Process Center distinto o si desea conectar un Process Server fuera de línea a un Process Center, no es necesario volver a instalar el entorno de ejecución. Sin embargo, debe actualizar la información de host del Process Center en las propiedades de configuración de Lombardi, tal como se describe en el procedimiento siguiente.

- 1. Detenga Lombardi Process Server (consulte Inicio y detención de [servidores](#page-36-0) Lombardi).
- 2. Abra el archivo [dir\_inicio\_Lombardi]/process-server/config/system/99Local.xml en un editor de texto.
- 3. Busque la sección siguiente:

```
\verb|<reposition=server-url\\|htp|/\verb|/[process-center-host-name]|[port]/ProcessCenter/repository-server-url|)<repository-server-user>tw_runtime_server</repository-server-user><br><repository-server-password>XDfGSzXrZ7nYq1KiB:vMR2XQwJXzQACE</repository-server-password>
\repository-server-password-encrypted>true</repository-server-password-encrypted><br><repository-server-password-encrypted>true</repository-server-password-encrypted><br><repository-server-designated-user>tw_author</repository-s
<repository-server-designated-password>fZN75qYgnZ110MCV80AAhA--</repository-server-designated-password>
<repository-server-designated-password-encrypted>true</repository-server-designated-password-encrypted>
<repository-server-interval>5</repository-server-interval>
```
El nombre y puerto del host de Process Center se definen en el elemento <repository-server-url>.

- 4. Copie el elemento <repository-server-url> y otras líneas que contengan elementos que desee cambiar en el archivo [dir\_inicio\_Lombardi]/process-server /config/100Custom.xml.
- 5. Cambie el valor de <repository-server-url> al nombre y puerto del host de Process Center al que desee conectarse, mediante la sintaxis siguiente: http://[nombre-host-process-center]:[puerto]. Utilice merge="replace" en el archivo 100Custom.xml, tal como se muestra en el ejemplo siguiente:

#### <repository-server-url

merge="replace">[http://nombre-host-process-center:puerto]/ProcessCenter<repository-server-url>

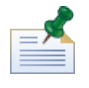

para obtener más información sobre las opciones de merge que puede utilizar en el archivo 100Custom.xml, consulte [Modificación](#page-45-1) de las propiedades del servidor Lombardi.

#### 6. también puede cambiar los elementos siguientes:

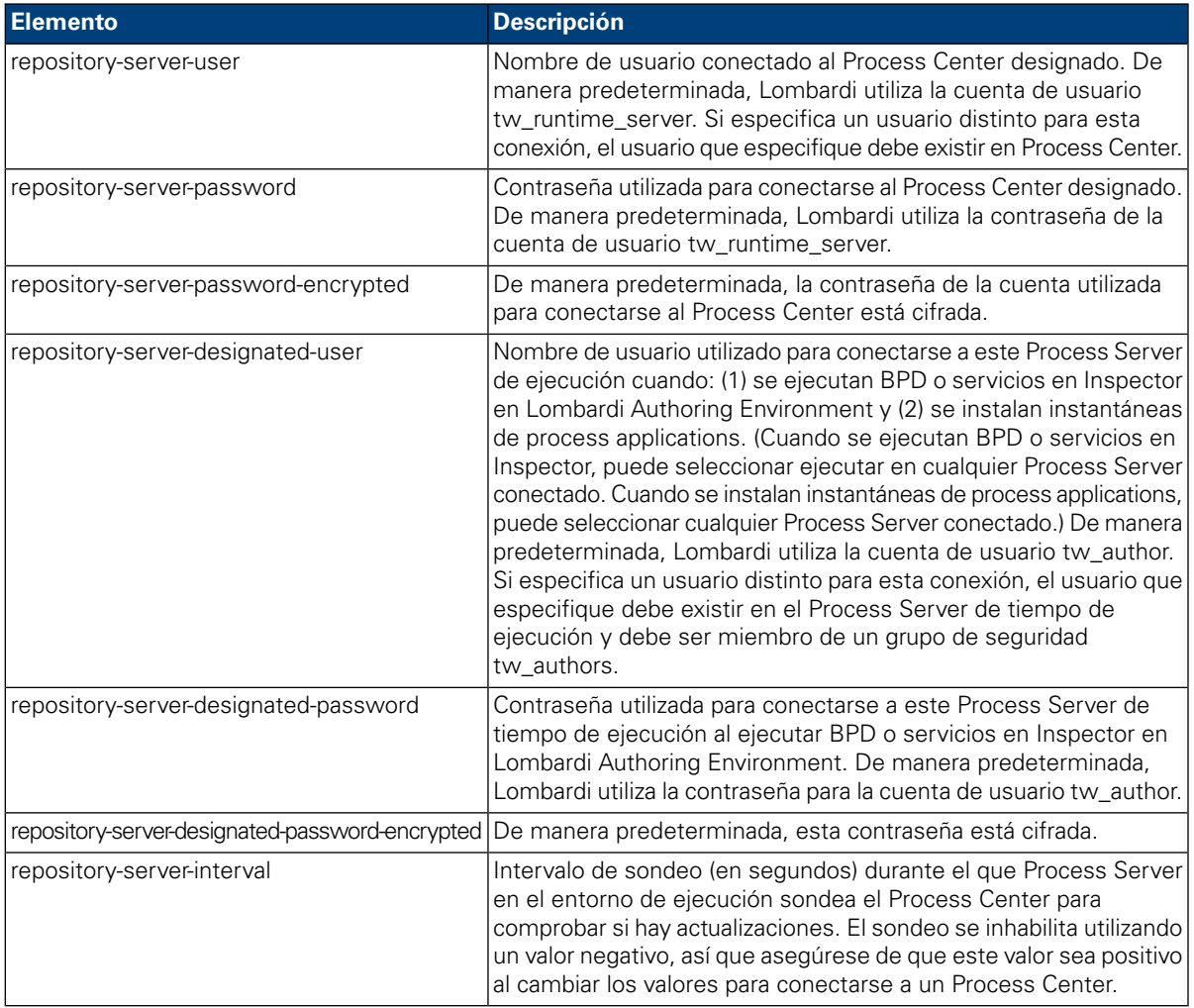

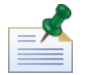

Consulte Cifrado de [contraseñas](#page-43-0) para obtener más información sobre cómo cifrar contraseñas.

7. Cuando haya finalizado la edición del archivo 100Custom.xml, su contenido debe tener un aspecto similar al del ejemplo siguiente. En el ejemplo siguiente, especificamos un Process Center Server y cambiamos la contraseña de la cuenta de usuario predeterminada (tw\_runtime\_server) utilizada para conectarse a ese servidor:

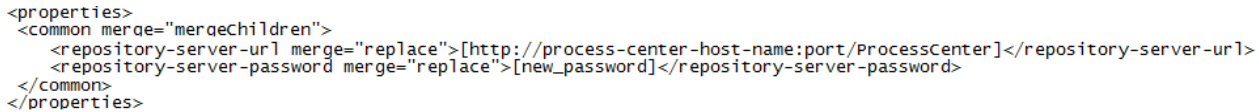

- 8. Guarde los cambios.
- <span id="page-48-0"></span>9. Inicie Lombardi Process Server (consulte Inicio y detención de [servidores](#page-36-0) Lombardi).

# **Modificación del tipo de entorno de Process Server**

Durante el desarrollo en Lombardi Authoring Environment, los creadores de procesos pueden establecer variables específicas del entorno para cada process application. Estas variables permiten que los creadores de procesos definan valores para cada tipo de entorno en el que se vaya a ejecutar un proceso. El tipo de entorno que selecciona durante la instalación establece el tipo de entorno en el que se encuentra este servidor y por lo tanto los valores de variables de entorno que se aplican a este servidor. Aunque el instalador de Lombardi sólo da soporte a cuatro tipos de entorno (desarrollo, prueba, transferencia y producción), puede especificar un tipo de entorno personalizado para Process Server en las propiedades de configuración mediante el procedimiento siguiente.

Para modificar el tipo de entorno de Process Server:

- 1. Detenga Lombardi Process Server (consulte Inicio y detención de [servidores](#page-36-0) Lombardi).
- 2. Abra el archivo [dir\_inicio\_Lombardi]/process-server/config/system/99Local.xml en un editor de texto.
- 3. Copie el elemento siguiente en el archivo [dir inicio Lombardi]/process-server/config/100Custom.xml:

```
<environment-type>TEST</environment-type>
```
4. Modifique el valor del elemento <environment-type> al tipo que desee. Utilice merge="replace" en el archivo 100Custom.xml, tal como se muestra en el ejemplo siguiente:

```
<environment-type merge="replace">STAGING</environment-type>
```
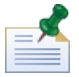

para obtener más información sobre las opciones de merge que puede utilizar en el archivo 100Custom.xml, consulte [Modificación](#page-45-1) de las propiedades del servidor Lombardi.

5. Cuando haya acabado de realizar las ediciones, el contenido del archivo 100Custom.xml debe tener un aspecto similar al del ejemplo siguiente:

```
<properties>
    .<br><common merge="mergeChildren">
        <environment-type merge="replace">STAGING</environment-type>
    </common>
</properties>
```
- 6. Guarde los cambios.
- 7. Inicie Lombardi Process Server (consulte Inicio y detención de [servidores](#page-36-0) Lombardi).

# <span id="page-49-0"></span>**Ejecución de Process Server sin Performance Data Warehouse**

Es posible que encuentre una situación en la que desee ejecutar Lombardi Process Server sin conexión a un Performance Data Warehouse. Puede desconectar la comunicación de Performance Data Warehouse modificando un valor en los archivos de propiedades de Lombardi. La desconexión de la comunicación de Performance Data Warehouse le permite trabajar en Process Server sin ver errores de conexión.

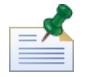

si desconecta, no podrá rastrear los datos necesarios para los informes y la optimización.

- 1. Abra el archivo [dir\_inicio\_Lombardi]/process-server/config/100Custom.xml en un editor de texto.
- 2. Añada los elementos siguientes para fusionarlos con los otros archivos de propiedades:

```
<common> <performance-data-warehouse-communication> <enabled
merge="replace">false</enabled> </performance-data-warehouse-communication>
 </common>
```
<span id="page-49-1"></span>3. Reinicie Lombardi Process Server. La comunicación entre Performance Data Warehouse y Process Server ahora está inhabilitada. Cualquier rastreo que haya configurado no se producirá durante el periodo de tiempo en el que la comunicación esté inactiva.

# **Asignación de hebras asíncronas y síncronas**

Existen agrupaciones individuales de hebras para ejecutar los agentes ocultos (UCA) y los procesos (BPD) en colas asíncronas y síncronas designadas. Para controlar el número de hebras asignadas para ejecutar BPD, y UCA asíncronos y síncronos, altere temporalmente los valores predeterminados establecidos en el archivo de configuración del sistema

[dir\_inicio\_Lombardi]/process-server/config/system/80EventManager.xml mediante el archivo [dir\_inicio\_Lombardi]/process-server/config/100Custom.xml.

<span id="page-49-2"></span>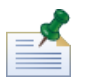

si se aumenta el número de hebras, se aumentará los recursos del sistema necesarios para el proceso.

Consulte [Modificación](#page-45-1) de las propiedades del servidor Lombardi para obtener más información sobre cómo alterar temporalmente los valores predeterminados en archivos de configuración de Lombardi.

# **Especificación del remitente de tiempo de ejecución de tareas**

Cuando se genera una tarea en tiempo de ejecución y se envía al participante asignado, el remitente de la tarea es el usuario tw\_admin. Por ejemplo, el campo **Enviado desde** de Lombardi Process Portal visualiza este nombre de usuario.

El remitente de tareas predeterminado se establece en el archivo [dir inicio Lombardi]/process-server/config/system/99Local.xml.

Para especificar otro remitente para tareas de tiempo de ejecución:

1. Abra el archivo [dir inicio Lombardi]/process-server/config/100Custom.xml en un editor de texto y, a continuación, añada el siguiente bloque de código en el elemento <common> del archivo:

```
<common merge="mergeChildren">
    <user-to-create-task
merge="replace">[nombre_remitente_tareas_personalizado]</user-to-create-task>
```

```
</common>
```
- 2. Para el nombre de remitente de tareas personalizado, especifique el nombre de usuario correspondiente y a continuación guarde los cambios.
- 3. Reinicie el servidor Lombardi (si ejecuta un entorno en clúster, reinicie todos los servidores del clúster).

# <span id="page-51-0"></span>**Desinstalación de componentes de Lombardi**

Si debe desinstalar Lombardi del sistema, el programa del desinstalador elimina los archivos y carpetas de instalación de Lombardi y el servidor de aplicaciones incorporado.

Antes de empezar:

- Realice una copia de seguridad de los archivos que desee conservar.
- 1. Ejecute el programa del desinstalador, [dir\_inicio\_Lombardi]/uninstall/uninstall.sh .
- 2. Cuando se complete el programa del desinstalador, es posible que deba eliminar algunos archivos de instalación manualmente. Por ejemplo, si tiene una shell abierta en un directorio del directorio de instalación de Lombardi, el programa del desinstalador no podrá eliminar ese directorio.

# <span id="page-52-0"></span>**Avisos y marcas registradas**

# <span id="page-52-1"></span>**Avisos**

Esta información se ha desarrollado para productos y servicios ofrecidos en los Estados Unidos. Es posible que IBM no ofrezca los productos, servicios y características descritos en este documento en otros países. Consulte a su representante local de IBM para obtener información sobre los productos y servicios disponibles actualmente en su área. Las referencias a productos, programas o servicios de IBM no pretenden indicar ni implicar que sólo se pueda utilizar ese producto, programa o servicio de IBM. En su lugar se puede utilizar cualquier producto, programa o servicio funcionalmente equivalente que no infrinja los derechos de propiedad intelectual de IBM. Sin embargo, es responsabilidad del usuario evaluar y verificar el funcionamiento de los productos, programas o servicios que no sean de IBM.

IBM puede tener patentes o solicitudes de patente pendientes que se apliquen al tema descrito en este documento. El suministro de este documento no le otorga ninguna licencia sobre estas patentes. Puede enviar sus consultas sobre licencias, por escrito, a:

*IBM Director of Licensing IBM Corporation North Castle Drive Armonk, NY 10504-1785 EE.UU.*

Para consultas sobre licencias relativas a información de juego de caracteres de doble byte (DBCS), póngase en contacto con el departamento de propiedad intelectual de IBM de su país, o envíe las consultas, por escrito, a:

*IBM World Trade Asia Corporation Licensing 2-31 Roppongi 3-chome, Minato-ku Tokyo 106-0032, Japón*

El párrafo siguiente no se aplica en el Reino Unido ni en ningún otro país donde estas provisiones no sean coherentes con la legislación local:

INTERNATIONAL BUSINESS MACHINES CORPORATION PROPORCIONA ESTA PUBLICACIÓN "TAL CUAL" SIN GARANTÍAS DE NINGUNA CLASE, NI EXPLÍCITAS NI IMPLÍCITAS, QUE INCLUYEN, PERO NO SE LIMITAN A, LAS GARANTÍAS IMPLÍCITAS DE NO VULNERACIÓN, MERCANTIBILIDAD O ADECUACIÓN A UN FIN DETERMINADO. Algunos estados no permiten la renuncia a garantías explícitas o implícitas en determinadas transacciones y, por lo tanto, es posible que esta declaración no sea aplicable en su caso.

Esta información podría incluir imprecisiones técnicas o errores tipográficos. Periódicamente se realizan modificaciones en la información aquí contenida; estos cambios se incorporarán en ediciones nuevas de la publicación. IBM puede realizar en cualquier momento mejoras y/o cambios en el producto o los productos y/o el programa o los programas que se describen en esta publicación sin previo aviso.

Las referencias contenidas en esta información a sitios web no IBM sólo se proporcionan por comodidad del usuario y de ningún modo constituyen un respaldo de dichos sitios web. El material de esos sitios web no forma parte del material para este producto IBM, por lo que el uso de esos sitios web es a cuenta y riesgo del usuario.

IBM puede utilizar o distribuir la información que le proporcione el usuario del modo que considere conveniente sin incurrir por ello en ninguna obligación con el mismo.

Los titulares de licencias de este programa que deseen tener información sobre el mismo con el fin de: (i) intercambiar información entre programas creados de forma independiente y otros programas (incluido éste) y (ii) utilizar mutuamente la información que se ha intercambiado, deberán ponerse en contacto con:

*Intellectual Property Dept. for WebSphere Software IBM Corporation 3600 Steeles Ave. East Markham, Ontario Canadá L3R 9Z7*

Esta información puede estar disponible, según los términos y condiciones correspondientes, lo que incluye en algunos casos el pago de una tarifa.

IBM suministra el programa bajo licencia que se describe en este documento y todo el material bajo licencia disponible para el mismo, bajo los términos del Acuerdo de cliente de IBM, el Acuerdo internacional de licencias de programas de IBM o cualquier acuerdo equivalente entre las partes.

Los datos de rendimiento aquí contenidos se han determinado en un entorno controlado. Por consiguiente, los resultados obtenidos en otros entornos operativos pueden variar de forma significativa. Es posible que algunas mediciones se hayan realizado en sistemas a nivel de desarrollo y no hay ninguna garantía de que dichas mediciones vayan a ser las mismas en sistemas disponibles comercialmente. Además, es posible que algunas mediciones se hayan calculado mediante extrapolación. Los resultados reales pueden variar. Los usuarios de este documento deberán verificar los datos aplicables para su entorno específico.

La información relacionada con productos que no son de IBM se ha obtenido de los proveedores de dichos productos, de sus anuncios publicados o de otras fuentes de disponibilidad pública. IBM no ha probado estos productos y no puede confirmar la exactitud del rendimiento, la compatibilidad o cualquier otra afirmación relacionada con productos que no son de IBM. Las preguntas sobre las prestaciones de los productos no IBM deben dirigirse a los proveedores de dichos productos.

Todas las declaraciones relativas a la dirección o intención futura de IBM están sujetas a cambios o anulación sin previo aviso y representan únicamente metas y objetivos.

Esta información contiene ejemplos de datos e informes utilizados en operaciones comerciales diarias. Para ilustrarlos de la forma más completa posible, los ejemplos incluyen los nombres de personas, empresas, marcas y productos. Todos estos nombres son ficticios y cualquier similitud con los nombres y direcciones que pudiera utilizar una empresa real es mera coincidencia.

#### LICENCIA DE COPYRIGHT:

Esta información contiene programas de aplicación de ejemplo en lenguaje fuente que ilustran técnicas de programación en varias plataformas operativas. Puede copiar, modificar y distribuir estos programas de ejemplo de la manera que desee sin tener que realizar ningún pago a IBM, con el fin de desarrollar, utilizar, comercializar o distribuir programas de aplicación que se ajusten a la interfaz de programación de aplicaciones para la plataforma operativa para la que se han escrito los programas de ejemplo. Estos ejemplos no se han probado de forma exhaustiva en todas las condiciones. Por lo tanto, IBM no puede garantizar ni dar a entender la fiabilidad, utilidad o funcionamiento de dichos programas.

Cada copia o parte de estos programas de ejemplo o cualquier trabajo que de ellos se derive debe incluir un aviso de copyright como el siguiente:

```
© (nombre de su empresa) (año).
Partes de este código se han obtenido de Programas de ejemplo de IBM Corp.
© Copyright IBM Corp. entre el año o años. Reservados todos los derechos.
```
<span id="page-54-0"></span>Si está visualizando esta información en copia software, es posible que las fotografías y las ilustraciones en color no aparezcan.

# **Marcas registradas y marcas de servicio**

IBM, el logotipo de IBM e ibm.com son marcas registradas de International Business Machines Corporation en Estados Unidos o en otros países. Si estos y otros términos con marca registrada de IBM contienen en su primera aparición en esta información un símbolo de marca registrada (® o ™), estos símbolos indican marcas registradas o de ley común de Estados Unidos propiedad de IBM en el momento de la publicación de esta información. Estas marcas registradas también pueden ser marcas registradas o de ley común en otros países. Encontrará una lista actual de las marcas registradas de IBM en la Web en "Copyright and trademark information" en [http://www.ibm.com/legal/copytrade.shtml.](http://www.ibm.com/legal/copytrade.shtml)

Linux es una marca registrada de Linus Torvalds en los Estados Unidos o en otros países.

Microsoft y Windows son marcas registradas de Microsoft Corporation en los Estados Unidos o en otros países.

UNIX es una marca registrada de The Open Group en los Estados Unidos y en otros países.

Java y todos los logotipos y marcas registradas basados en Java son marcas registradas de Sun Microsystems, Inc. en los Estados Unidos o en otros países.

Otros nombres de empresas, productos o servicios pueden ser marcas registradas o de servicio de otros.